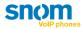

# **User Manual**

snom 300 | 320 | 360 | 370

deutsch

english

español

français

italiano

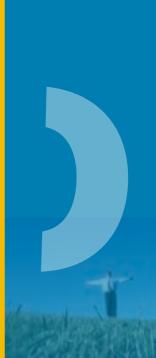

© snom technology AG 2007 All rights reserved.

For questions regarding the product, please contact your snom Certified Sales Partner. Also visit us on <a href="http://www.snom.com">http://www.snom.com</a>

# Table of Contents

| Welcome                             | 1  |
|-------------------------------------|----|
| Copyright                           | 1  |
| Warranty                            | 1  |
| Declaration of conformity           | 1  |
| mportant User Information           | 2  |
| Safety instructions                 |    |
| Disposal of the product             |    |
| Overview                            |    |
| Hardware Components                 |    |
| snom 300                            |    |
| snom 320                            | 3  |
| snom 360                            | 4  |
| snom 370                            | 4  |
| (1) Display                         | 5  |
| (2) Keypad and LEDs                 | 5  |
| (3) Audio Devices                   | 9  |
| User Interfaces                     | 10 |
| User and Administrator Mode         | 10 |
| Documentation                       | 10 |
| Getting Started                     | 11 |
| Phone Installation                  | 11 |
| Phone Initialization                | 12 |
| (1) Hardware Self-Test              | 12 |
| (2) TFTP Update Screen              | 12 |
| (3A) Automatic Phone Initialization | 12 |
| (3M) Manual Phone Initialization    | 14 |
| Registration                        | 19 |
| Successful Registration             | 19 |
| Unsuccessful Registration           | 19 |
| Idle Screen                         | 20 |
| Default Idle Screen                 |    |
| Customized Idle Screen              |    |
| Jser Interfaces                     | 22 |
| Phone User Interface                | 22 |
| Menu Structure                      | 22 |
| Sottings Monu                       | 25 |

| Web User Interface                          | 26 |
|---------------------------------------------|----|
| Access                                      | 26 |
| Phone Configuration Changes                 | 27 |
| Phone Configuration                         | 28 |
| General Configuration Tasks                 | 28 |
| Language                                    | 28 |
| Time and Date                               | 29 |
| Keyboard Lock                               | 29 |
| Display Format                              | 30 |
| Display Configuration Tasks                 | 31 |
| Display Contrast                            | 31 |
| Backlight Mode                              | 32 |
| Audio Configuration Tasks                   | 33 |
| Volume                                      | 33 |
| Headset Use                                 | 34 |
| Ringtones                                   | 35 |
| SIP Identity Configuration Tasks            | 38 |
| Adding / Editing Extensions                 | 38 |
| Blocking Extensions                         | 39 |
| Removing Extensions                         | 39 |
| Function Key Configuration Tasks            | 40 |
| Input fields                                | 40 |
| Key Types                                   | 40 |
| Maintenance Tasks                           | 46 |
| Administrator Password                      | 46 |
| Operation Modes                             | 46 |
| Firmware Update                             | 47 |
| Reboot                                      | 51 |
| Factory Reset                               | 52 |
| Basic Call Functions                        | 53 |
| Outgoing Calls                              | 53 |
| Extension (SIP identity) for Outgoing Calls | 53 |
| Making Calls                                | 54 |
| Auto Completion (Number Guessing)           | 58 |
| Call Completion                             | 59 |
| Call Termination                            | 62 |
| Redial                                      |    |
| Incoming Calls                              | 63 |

| Call Indication                              | 63 |
|----------------------------------------------|----|
| Accepting Incoming Calls                     | 64 |
| Call Waiting                                 | 64 |
| Denying Incoming Calls                       | 66 |
| Denying Incoming Calls Automatically         | 66 |
| DND (Do Not Disturb) Mode                    | 67 |
| Call Forwarding                              |    |
| Active Calls                                 | 71 |
| Audio Operation Modes                        | 71 |
| Mute / Unmute                                | 72 |
| Multiple Speaker Mode                        | 73 |
| Hold and Resume                              | 74 |
| Call Transfer                                | 76 |
| Conference                                   | 77 |
| Call Recording                               | 78 |
| Advanced Phone Functions                     | 79 |
| Hot Desking                                  | 79 |
| Logoff All Users (Extensions/SIP Identities) | 79 |
| Logon New User (Extension/SIP Identity)      | 80 |
| Directory                                    | 81 |
| Call Lists                                   | 82 |
| Minibrowser                                  | 83 |
| Availability                                 | 83 |
| Access                                       | 83 |
| Presence                                     | 84 |
| Changing the Presence State                  | 85 |
| Contact Presence                             | 86 |
| Voice Mailbox                                | 87 |
| Acoustical Indication                        | 87 |
| Visual Indication                            | 88 |
| Retrieve New Messages                        | 88 |
| Extension Monitoring and Call Pickup         | 89 |
| Busy Lamp Field (BLF) feature                | 89 |
| "Calls" List                                 | 90 |
| Call Pickup                                  | 90 |
| Appendix                                     | 91 |
| Mapping of Context-Sensitive Function Keys   |    |
| Idle screen                                  |    |
| Basic navigation                             | 91 |
|                                              |    |

| "Edit" / "Enter number" screen                                                 | 92 |
|--------------------------------------------------------------------------------|----|
| "Ringing", "Calling", "Connected", "Holding", "Transfer", "Conference" screens | 92 |
| Mapping of Key Events                                                          | 93 |
| Idle Screen                                                                    | 94 |
| Accessories                                                                    | 95 |
| Expansion Module                                                               | 95 |
| Headsets                                                                       | 95 |
| Wireless Headset Adapter                                                       | 96 |
| Power Consumption                                                              | 97 |
| FCC Statement                                                                  | 97 |
| Endnotes                                                                       | 98 |

# Welcome

# Welcome to the user guide for the snom3x0 VoIP phones.

This manual describes the available features of the phone when it is connected to a SIP (RFC 3261) compliant PBX.

The functions and features available with this phone are designed for easy use in many different phone handling situations. The user manual describes the functions and features of the snom3x0 VoIP phones as they are programmed for delivery from the factory. There may be some differences in the way your phone is programmed. Please consult your system administrator if you need further information.

The latest version of this user guide can be downloaded from: http://wiki.snom.com/Documentation

① Note: The snom3x0 VoIP phones are IP phones that conform to the SIP standard (RFC 3261), and they can only be used within a network that supports this type of phone.

# Copyright

All rights reserved. No parts of this publication may be reproduced, stored in retrieval systems, or transmitted in any form or by any means electronic, mechanical, photocopying, recording, or otherwise, without prior written permission of the publisher except in accordance with the following terms:

When this publication is made available on snom media, snom technology AG gives its consent to downloading and printing copies of the content provided in this file only for private use and not for redistribution. No parts of this publication may be subject to alteration, modification or commercial use. snom technology AG will not be liable for any damages arising from use of an illegally modified or altered publication.

# Warranty

SNOM TECHNOLOGY AG MAKES NO WARRANTY OF ANY KIND WITH REGARD TO THIS MATERIAL, INCLUDING, BUT NOT LIMITED TO, THE IMPLIED WARRANTIES OF MERCHANTABILITY AND FITNESS FOR A PARTICULAR PURPOSE. snom technology AG shall not be liable for errors contained herein nor for incidental or consequential damages in connection with the furnishing, performance, or use of this material.

# **Declaration of conformity**

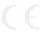

Hereby, snom technology AG, declares that this phone is in conformity with the essential requirements and other relevant provisions of the European R&TTE directive 1999/5/EC.

Details to be found at: http://www.snom.com.

# Important User Information

# Safety instructions

#### Save these instructions. Read these safety instructions before use!

- ① Note: When using your phone or connected equipment, the following basic safety precautions should always be followed to reduce risk of fire, electrical shock, and other personal injury.
- Follow instructions in the equipment's user manual or other documentation.
- Always install equipment in a location and environment for which it is designed.
- For locally powered ac electrical outlet use: Only operate within the specified transformer power voltage indicated. If you are uncertain of the type of power supplied within the building, consult property management or your local power company.
- For locally powered AC electrical outlet: Avoid placing the phone's power cable
  where it can be exposed to mechanical pressure as this may damage the cable. If the
  power supply cord or plug is damaged, disconnect the product and contact qualified
  service personnel.
- Headsets used with this equipment must comply with EN/IEC 60950-1 and for Australia AS/NZS 60950.1-2003.
- Do not make any changes or modifications to equipment without seeking approval from the party responsible for compliance. Unauthorized changes or modifications could void warranties and the user's authority to operate the equipment.
- Do not use the phone to report a gas leak in the vicinity of the leak!
- Do not spill liquid of any kind on the product or use the equipment near water, for example, near a bathtub, washbowl, kitchen sink, wet basement or near a swimming pool.
- Do not insert any object into equipment slots that is not part of the product or auxiliary product.
- Do not disassemble the product. Contact a qualified service agency when service or repair work is required.
- Do not use a phone (other than cordless type) during an electrical storm.

# Disposal of the product

Your product should not be placed in municipal waste. Please check local regulations for disposal of electronic products.

# Overview

# **Hardware Components**

The main hardware components of your snom VoIP phone are the display (1), the keypad with LEDs (2), and the audio devices (3).

#### snom 300

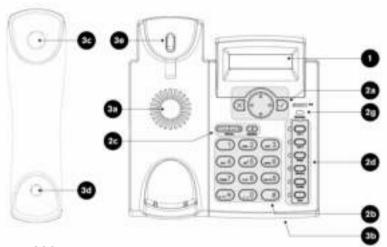

#### snom 320

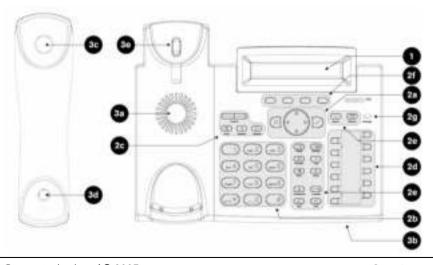

# snom 360

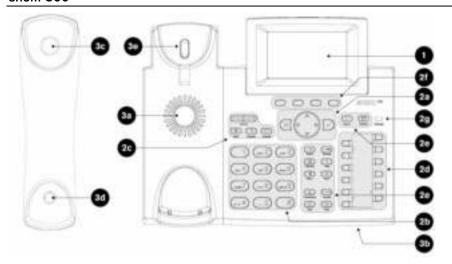

# snom 370

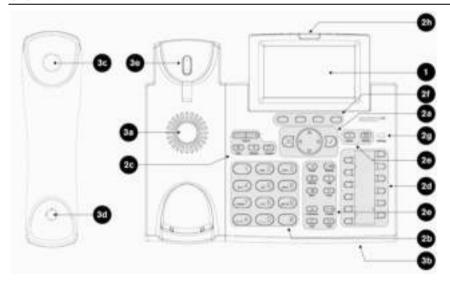

# (1) Display

| Features            | snom 300                  | snom 320                  | snom 360                 | snom 370                |
|---------------------|---------------------------|---------------------------|--------------------------|-------------------------|
| Tiltable            | ×                         | √ (0-45 degrees)          |                          |                         |
| Backlight           | ×                         | x 🗸 🗸                     |                          |                         |
| Туре                | Two-line LCD monochrome   | Two-line LCD monochrome   | Graphical LCD monochrome | Graphical LCD grayscale |
| Characters / pixels | 16 characters<br>per line | 24 characters<br>per line | 128 x 64<br>pixels       | 240 x 128<br>pixels     |

# (2) Keypad and LEDs

The keypad (including LEDs) is grouped in up to 8 functional units:

- a) Navigation Keys
- b) Alphanumeric Keys
- c) Audio Device Control Keys
- d) Free Function Keys with LEDs
- e) Preprogrammed Function Keys
- f) Context-Sensitive Function Keys
- g) Message LED
- h) Call Indication LED

Each unit is explained in the following subchapters in detail.

# (2a) Navigation Keys

Use the navigation keys to navigate in the display menus and confirm and cancel actions.

| snom 300 - snom 320 - snom 360 - snom 370 |     |          |      |       |            |
|-------------------------------------------|-----|----------|------|-------|------------|
| Cancel                                    | Up  | Down     | Left | Right | Confirm    |
| $\langle \mathbf{x}  $                    | 4 b | φ Δ<br>Φ | (A)  | 4 A V | $\bigcirc$ |

# (2b) Alphanumeric Keys

Use the alphanumeric keys to enter numbers, letters and special characters. Depending on the selected input mode (see page 54) you can enter digits, lower / upper case or special characters.

| Input mode         | snom 300 - snom 320 - snom 360 - snom 370 |                 |        |  |
|--------------------|-------------------------------------------|-----------------|--------|--|
|                    |                                           | (m 2)           | (B)    |  |
| Digits             | 1                                         | 2               | 3      |  |
| Upper case         | Special characters <sup>1</sup>           | ABC2            | DEF3   |  |
| Lower case         |                                           | abc2            | def3   |  |
|                    | (mu 4)                                    | (m.ð)           | (Bess) |  |
| Digits             | 4                                         | 5               | 6      |  |
| Upper case         | GHI4                                      | JKL5            | MNO6   |  |
| Lower case         | ghi4                                      | jkl5            | mno6   |  |
|                    | (MAN)                                     | ( <u>m</u> 8)   | (8000) |  |
| Digits             | 7                                         | 8               | 9      |  |
| Upper case         | PQRS7\$                                   | TUV8            | WXYZ9  |  |
| Lower case         | pqrs7\$                                   | tuv8            | wxyz9  |  |
|                    |                                           | (_6)            |        |  |
| Digits             |                                           | 0               |        |  |
| Lower / Upper case |                                           | "space","_","0" |        |  |

# (2c) Audio Device Control Keys

Use the audio device control keys to perform the following actions depending on your phone type:

| snom 300         |              | snom 320 - snom 360 - snom      | 370         |
|------------------|--------------|---------------------------------|-------------|
| Volume           | 70.          | Adjusts the volume              | see page 33 |
| <b>■</b> Speaker | ■ Speaker    | Toggles handsfree mode.         | see page 71 |
|                  | Redial       | Redials a number.               | see page 62 |
|                  | Q<br>Headset | Toggles headset mode.           | see page 71 |
|                  | Mute         | Mutes / unmutes the microphone. | see page 72 |

# (2d) Free Function Keys

Free Function Keys are programmable keys which can be used for various functionalities (see page 39). If not otherwise stated the adjacent LED will light when the assigned functionality is turned on.

| S      | nom 300    |    |      | snom 3 | 320 - snom 360 - s | nom 370 |             |
|--------|------------|----|------|--------|--------------------|---------|-------------|
|        |            |    |      |        | Label              | LED7    | <b>□</b> P7 |
|        | $\bigcirc$ | P1 | P1 🗐 | LED1   | Label              |         |             |
| LED1   | L1         |    |      |        | Label              | LED8    | <b>□</b> P8 |
| $\Box$ |            | P2 | P2 🗐 | LED2   | Label              |         |             |
| LED2   | L2         |    |      |        | Label              | LED9    | <b>□</b> P9 |
|        | $\bigcirc$ | P3 | P3 🗐 | LED3   | Label              |         |             |
| LED3   | Redial     |    |      |        | Label              | LED10   | P10         |
|        | $\bigcirc$ | P4 | P4 🗐 | LED4   | Label              |         |             |
| LED4   | Directory  |    |      |        | Label              | LED11   | II□ P11     |
|        | $\bigcirc$ | P5 | P5 🗐 | LED5   | Label              |         |             |
| LED5   | Transfer   |    |      |        | Label              | LED12   | P12         |
|        | $\bigcirc$ | P6 | P6 🗐 | LED6   | Label              |         |             |
| LED6   | Mute       |    |      |        |                    | •       |             |

#### (2e) Preprogrammed Function Keys

The preprogrammed function keys are preprogrammed as labeled. The following functions are mapped onto them:

| snom 320 - snom 360 - snom 370 |                                                                                                    |                           |  |  |  |  |
|--------------------------------|----------------------------------------------------------------------------------------------------|---------------------------|--|--|--|--|
| Redial                         | Redials a number.                                                                                                    | see page 62               |  |  |  |  |
| Directory                      | Calls up the phone directory.                                                                                                    | see page 81               |  |  |  |  |
| Transfer                       | Transfers calls (if supported by your PBX).                                                                                                  | see page 76               |  |  |  |  |
| Menu                           | <b>Version 6</b> : Calls up the main menu for configuration changes. <b>Version 7</b> : Not preprogrammed; reserved for future applications. | Version 6:<br>see page 25 |  |  |  |  |
| Conference                     | Establishes a three-party conference call.                                                                                                   | see page 77               |  |  |  |  |
| Hold                           | Places a call on "Hold" or resumes it.                                                                                                    | see page 74               |  |  |  |  |
| Settings                       | <b>Version 6</b> : Calls up the "Maintenance" menu. <b>Version 7</b> : Calls up the "Settings" menu.                                         | see page 25               |  |  |  |  |
| Record                         | Switches call recording on and off (if supported by your PBX).                                                                               | see page 78               |  |  |  |  |
| Help                           | Calls up information about the phones: IP address, MAC Address, and Firmware Version                                                         | see page 26               |  |  |  |  |
| snom                           | Not preprogrammed.                                                                                                    |                           |  |  |  |  |
| (S)                            | Switches "DND" mode on and off.                                                                                                    | see page 67               |  |  |  |  |
| Retrieve                       | Retrieves messages from the voice mailbox (if supported by your PBX).                                                                        | see page 87               |  |  |  |  |

# (2f) Context-Sensitive Function Keys

The snom 320, snom 360, and snom 370 have context-sensitive function keys (S1 to S4) below the display. The current function of these keys is indicated by the text or symbol in the display above each key.

The key context for the idle screen can be customized (see page 18).

For the complete mapping see page 91 "Mapping of Context-Sensitive Function Keys".

#### (2g) Message LED

The "Message LED" is primarily used to visually indicate new voice messages stored on the mailbox of your PBX, (see page 87 "Voice Mailbox").

When the following setting on your phone's web user interface is set to "ON", it can also be used to indicate the activities of your monitored extensions (Dialog State → see page 89 "Extension Monitoring and Call Pickup") and to visually indicate missed calls.

□ Setup → Preferences → General Information → Message LED for Dialog State/Missed Calls: <0N>

| Message Type  | snom 300 - snom 320 - snom 360 | snom 370          |
|---------------|--------------------------------|-------------------|
| MWI           | <b>yellow</b> (blinking)       | red (blinking)    |
| Incoming Call | <b>yellow</b> (blinking)       | - (see 2h)        |
| Missed Call   | <b>yellow</b> (steady)         | yellow (steady)   |
| Dialog State  | <b>yellow</b> (blinking)       | yellow (blinking) |
| Info Message  | -                              | -                 |

#### (2h) Call Indication LED

The "Call Indication LED" is only available on the snom 370. It indicates incoming calls by a flashing red light.

#### (3) Audio Devices

Your phone is equipped with two different audio devices:

- Casing speaker (3a) and microphone (3b)
- Handset speaker (3c), microphone (3d), and hook switch (3e)

Optionally a headset can be attached as an additional audio device:

Headset speaker and microphone

The audio Devices can be used in three operation modes:

- 1. Handset mode activates handset audio devices.
- 2. Headset mode activates headset audio devices.
- 3. Handsfree mode activates casing audio devices.

For information on switching audio operation modes, see page 71.

You can only use *one microphone* for talking, but you can choose uo to *two speakers* for listening:

- Handset speaker / casing speaker or
- Headset speaker / casing speaker

For further details see page 73.

#### User Interfaces

The hardware components *keypad* and *display* constitute the *phone user interface* which allows the user to execute all call operation tasks and basic configuration changes *directly on the phone*. Additionally, each phone has a *web user interface* to make calls remotely and to access all configuration settings.

In many instances, it is possible to use both the *phone user interface* and the *web user interface* to operate the phone and change settings; some, however, are only possible via a phone or web user interface.

| Interface            | Symbol | Tasks                                                                                                    | Links       |
|----------------------|--------|----------------------------------------------------------------------------------------------------|-------------|
| Phone user interface |        | <ul><li> All call functions</li><li> All basic settings</li></ul>                                                                    | See page 22 |
| Web user interface   | 22222  | <ul> <li>All basic and advanced<br/>settings</li> <li>No call functions except<br/>initiating &amp; terminating<br/>calls</li> </ul> | See page 26 |

#### **User and Administrator Mode**

Your phone can be used in user or administrator mode. Administrator mode is the default setting with full configuration rights. For further details see page 46 / 47.

① Note: The default administrator password is "0000" (four zeros).

#### **Documentation**

The following table shows all documentations available for snom phones.

| Name                 | Contents                                                                                         | Where found           | Format/<br>Language |
|----------------------|--------------------------------------------------------------------------------------------------|-----------------------|---------------------|
| Quick Start<br>Guide | Contents of delivery and basic<br>set up of phone                                                | In phone package      | -                   |
| User Manual          | Phone user interface settings     Web user interface settings     Basic phone and call functions | Download <sup>2</sup> | PDF³ Multilingual   |

① Note: For a complete set of user manuals refer to: http://wiki.snom.com/Documentation

# **Getting Started**

# Phone Installation

Install your phone using the "Quick Start Guide" included in the package:

| Installation Step                                                                                                    | snom 300                                                                                                    | snom 320          | snom 360          | snom 370          |
|----------------------------------------------------------------------------------------------------|----------------------------------------------------------------------------------------------------|-------------------|-------------------|-------------------|
| Check contents of package                                                                                                    | $\otimes$                                                                                                    | $^{\odot}$        | $^{\odot}$        | $\triangle$       |
| Attach the footstand for horizontal placement                                                                                                    | ഀ                                                                                                    | factory<br>fitted | factory<br>fitted | factory<br>fitted |
| Connect the following components to your phone                                                                                                    | 0                                                                                                    | $^{\otimes}$      | $^{\otimes}$      | B                 |
| We recommend this order:                                                                                                    | <ol> <li>Handset via handset cord</li> <li>Optional: Expansion module<sup>4</sup></li> <li>Network (+ optional: PoE) via Ethernet cable</li> <li>Optional: Power supply (if PoE is not used)</li> <li>Optional: PC via 2<sup>nd</sup> Ethernet cable<sup>5</sup></li> <li>Optional: Headset<sup>5</sup></li> </ol> |                   |                   | s not used)       |
| Adjust the display angle                                                                                                    | Not applicable                                                                                                    | (()               | (                 | 0                 |
| Place the phone on an even, horizontal surface. Do not place it on carpets or other materials containing fibers that could block the air vents and cause overheating. | 0                                                                                                    | (0)               | 0                 | 0                 |

① **Note**: The phone can be powered either from the network (PoE: IEEE 802.3 af) or from a 5-V DC power adapter (for information on power consumption see page 97). Only use the 5-V DC power adapters listed below or an exact equivalent adapter approved by your local reseller.

| snom Product Number | Power Rating                 |
|---------------------|------------------------------|
| 00001164            | 10.5 W 90-264V AC / 5.25V DC |

#### Phone Initialization

After your phone has been powered up, the system boots up and performs the following steps:

#### (1) Hardware Self-Test

A phone hardware self-test is run, all LEDs light up.

# (2) TFTP Update Screen

The *TFTP Update Screen* allows you to update the firmware along with setting the phone back to factory values.

| snom 300                                                                                                    | snom 320                             | snom 360                             | snom 370                                                                  |
|----------------------------------------------------------------------------------------------------|--------------------------------------|--------------------------------------|---------------------------------------------------------------------------|
| <b>&amp; Warning:</b> Use this option only when the phone is malfunctioning on reboot. All settings will be lost and the phone is set back to factory values! |                                      |                                      |                                                                           |
| For TFTP update:<br>Press any key: 3                                                                                                    | For TFTP update:<br>Press any key: 3 | For TFTP update:<br>Press any key: 3 | For TFTP update. Press any key: <b>SIT ()</b> © 2000-2007 snom technology |
| Read the instructions provided in our online knowledge database                                                                                               |                                      |                                      |                                                                           |

# (3A) Automatic Phone Initialization

The phone continues the initialization process by loading the last saved configuration.

| Ì | snom 300                    | snom 320                          | snom 360                          | snom 370                          |
|---|-----------------------------|-----------------------------------|-----------------------------------|-----------------------------------|
|   | System booting. Please wait | System is booting up. Please wait | System is booting up. Please wait | System is booting up. Please wait |

#### (3A-a) DHCP Request

By default the phone attempts to contact a *DHCP' Server* in your network in order to obtain its valid network settings, e.g. IP address, netmask, gateway, DNS server, etc. The message "Sending DHCP request" is displayed briefly and the obtained IP address and the phone's MAC address are displayed.

| snom 300                 | snom 320     | snom 360     | snom 370     |
|--------------------------|--------------|--------------|--------------|
| IP-Adr:                  | IP-Adr:      | IP-Adr:      | IP-Adr:      |
| 192.168.X.X <sup>7</sup> | 192.168.X.X  | 192.168.X.X  | 192.168.X.X  |
| MAC:                     | MAC:         | MAC:         | MAC:         |
| 0004132XXXXX             | 0004132XXXXX | 0004132XXXXX | 0004132XXXXX |

① Note: If your network does not use DHCP, proceed to chapter "(3M-a) Manual DHCP Setup" on page 14.

### (3A-b) Mass Deployment

A mechanism called *mass deployment* can be used to fully customize your phone automatically.

- ① **Note**: If your IP telephony system supports automatic initialization but any of the previously described steps have failed, inform your system administrator.
- For further information regarding mass deployment read the instructions provided in our online knowledge database.

#### (3M) Manual Phone Initialization

If your IP telephony system does not support automatic initialization, use the following instructions.

#### (3M-a) Manual DHCP Setup

If your phone cannot contact a DHCP Server for any reason, the message "Sending DHCP requests" is displayed permanently.

**Action:** Stop the phone from sending DHCP requests

| snom 300        | snom 320              | snom 360              | snom 370              |
|-----------------|-----------------------|-----------------------|-----------------------|
| Send. DHCP rqst | Sending DHCP requests | Sending DHCP requests | Sending DHCP requests |
|                 | Press                 | Cancel                |                       |

Result: Sending of DHCP requests will be stopped and you will be prompted:

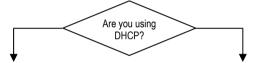

No, the network does not use DHCP.

Yes, the network uses DHCP.

(i) Note: Try to fix the problem which caused DCHP failure and proceed.

Press x for not using DHCP

Press V for using DHCP

**Result:** The phone will prompt you to enter the network settings manually.

♣ Warning: Using the wrong network parameters may result in inaccessibility of your phone and may also have an impact on your network performance! Please ask your network administrator! **Result:** The phone reboots and attempts again to contact a DHCP server within your network to receive valid network settings.

# (3M-b) Manual Basic Configuration

When mass deployment is not used or incomplete, you will be prompted to enter the basic configuration manually.

Phone User Interface Language

**Action:** The default phone user interface language is "English". Choose your preferred phone user interface language.

| snom 300                                                                                                    | snom 320                       | snom 360                                        | snom 370                                                  |
|----------------------------------------------------------------------------------------------------|--------------------------------|-------------------------------------------------|-----------------------------------------------------------|
| Firmware Versions <i>below 7</i> provide integrated multiple language support.                                                                                                    |                                |                                                 | Not applicable                                            |
| <ul> <li>Note: Since Firmware Version 7 additional languages can only be provided via mass deployment.</li> <li>For further information read the instructions provided in our online knowledge database</li> </ul> |                                |                                                 | Integrated multiple<br>language support                   |
| Sel. Language:<br>English                                                                                                    | Select Language<br>← English → | Select Language: English Suomi Frances Italiano | Language time<br>English<br>Suomi<br>Francais<br>Italiano |
| Use for navigation and select your preferred language from the list.                                                                                                    |                                |                                                 |                                                           |
|                                                                                                    | Press v to con                 | firm your choice.                               |                                                           |

Result: The selected phone user interface language will be used for all following dialogs.

#### Tone Scheme (Dialtone)

This setting determines country-specific call progress tones, e.g. dial tone, busy signal, etc.

Action: Choose the country tone scheme (Australia ... USA)

| snom 300                                                                | snom 320                         | snom 360                                        | snom 370                                                 |  |
|-------------------------------------------------------------------------|----------------------------------|-------------------------------------------------|----------------------------------------------------------|--|
| Sel. Dialtone:<br>Australia                                             | Select Dialtone<br>← Australia → | Select Dialtone: Australia China Denmark France | Dialtone time<br>Australia<br>China<br>Denmark<br>France |  |
| Use for navigation and select your country's tone scheme from the list. |                                  |                                                 |                                                          |  |
| Press vto confirm your choice.                                          |                                  |                                                 |                                                          |  |

Result: The tone scheme has been configured.

#### Time zone

This setting determines the correct display of the time including daylight saving time (DST) switching.

Action: Choose the time zone of your country / area (-10 ... +13)

| snom 300                                                              | snom 320                                    | snom 360                                                                         | snom 370                                                                      |  |
|-----------------------------------------------------------------------|---------------------------------------------|----------------------------------------------------------------------------------|-------------------------------------------------------------------------------|--|
| Select Time Zone<br>-10: USA (Honolu                                  | Select Time Zone<br>← -10: USA (Honolulu) → | Select Time Zone: -10: USA (Honolulu) -9: USA (Anchorage) -8: Canada (Vancouver) | Time Zone time -10: USA (Honolulu) -9: USA (Anchorage) -8: Canada (Vancouver) |  |
| Use for navigation and select your country's time zone from the list. |                                             |                                                                                  |                                                                               |  |
| Press vto confirm your choice.                                        |                                             |                                                                                  |                                                                               |  |

Result: The time zone has been configured.

#### (3M-c) Logon Wizard

The "Logon Wizard" screen is shown when no extension (SIP identity) has been configured yet.

Action: Enter the Logon Wizard

| snom 300              | snom 320              | snom 360                        | snom 370                             |
|-----------------------|-----------------------|---------------------------------|--------------------------------------|
| This step is skipped. | This step is skipped. | Welcome! Press a key to log on. | time Welcome! Press a key to log on. |
|                       |                       | Press                           | a key.                               |

**Result:** The "Logon Wizard" will guide you through the manual configuration steps for setting up your first extension (SIP identity).

- ① Note: Please use the logon information provided by your system administrator or Internet Telephony Service Provider (ITSP).
- For further information read the instructions 10 in our online knowledge database.

#### Account (SIP username)

This setting determines the *account* that is part of the SIP address format (SIP- URI<sup>11</sup>: "account@registrar").

Action: Enter the account (SIP username) of the first extension (SIP identity)

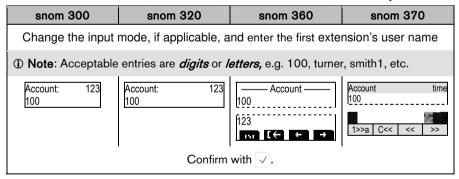

Result: The account of the first extension has been configured.

#### Registrar (SIP domain)

This setting determines the *registrar* that is part of the SIP address format (SIP- URI: "account@registrar").

**Action:** Enter the *registrar* (SIP domain) of the first extension (SIP identity)

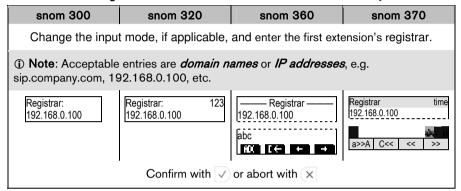

**Result:** The registrar of the first extension has been configured.

# Registration

The phone attempts to register the first extension (SIP identity) using the account/ registrar data provided by the automatic or manual initialization.

① Note: Should the IP PBX (SIP registrar) require an *authentication*, you will be prompted to enter the correct *password*. Make sure you are using the appropriate input mode or enter the password via the web user interface, see page 38.

If the password is not accepted by the SIP registrar, you will be asked a second time to enter the password. If this is also not accepted, the registration process will be terminated for security reasons.

The registration status is shown on the idle screen (see page 93). The complete status message sent by the SIP registrar in plain text can be evaluated on the web user interface:

Status → System Information → SIP Identity Status

#### Example:

Identity 1 Status: smith1@sip.company.com: OK or

Identity 1 Status: 100@sip.company.com: Authentication failed or

Identity 1 Status: 100@192.168.0.100: Not found

# Successful Registration

The first extension (SIP identity) has been registered successfully and will be used for outgoing calls. This is displayed on the idle screen as follows:

| snom 300  | snom 320       | snom 360 | snom 370         |
|-----------|----------------|----------|------------------|
| ext1 time | date ext1 time | 盃 ext1   | date time ■ ext1 |

# **Unsuccessful Registration**

If the first extension (SIP identity) could not be registered the displays shows:

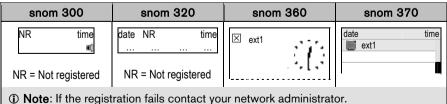

#### Idle Screen

The idle screen is always shown on the display when there is no activity, i.e. no incoming/outgoing/active calls, etc. For further details see page 93.

#### Default Idle Screen

The default idle screen appears as shown below:

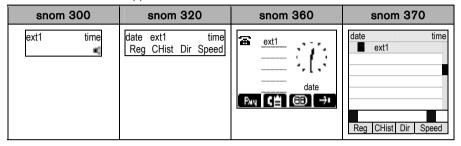

#### Customized Idle Screen

The idle screen can be customized.

#### Display Text

The display text determines the appearance of extensions (SIP identities) on the idle screen and will be displayed instead of the SIP URI:

| snom 300                                                                                             | snom 320 | snom 360 | snom 370 |
|----------------------------------------------------------------------------------------------------|----------|----------|----------|
| □ Setup → Identity X → Login → Display Text for Idle Screen: <your idle="" screen="" text=""></your> |          |          |          |
| ① Note: Text exceeding the maximum available space will be truncated.                                |          |          |          |

#### Context-Sensitive Function Keys

**Snom 320, 360, and 370 only:** The functionality of the context-sensitive keys (see page 8 and 91) for the idle screen can be changed:

| snom 300      | snom 320                                                                               | snom  | 360 | sno     | om 37     | 70    |
|---------------|----------------------------------------------------------------------------------------|-------|-----|---------|-----------|-------|
| Not supported | See page 91 for available functions:   ■ Setup → Function Keys: S1S4. Default setting: |       |     | ınction |           |       |
|               | Reg (                                                                                  | CHist |     | Oir €   | $\supset$ | Speed |

#### XML Idle Screen

**snom 360 and 370 only:** The position of the analog or digital clock, SIP identities, etc. can be defined in XML files, one each for each SIP identity. By changing the identity for outgoing calls (see page 53) the predefined XML file will be loaded and the idle screen appearance will change accordingly.

- (i) Note: The usage of this functionality requires a web server.
- For further information read the instructions <sup>12</sup> in our online knowledge database.

| snom 300      | snom 320      | snom 360                                                                                | snom 370        |
|---------------|---------------|-----------------------------------------------------------------------------------------|-----------------|
| Not supported | Not supported | □ Setup → Identity > Login Information → : URL: <url>, e.g. http://myserver/scree</url> | XML Idle Screen |

# **User Interfaces**

# Phone User Interface

#### Menu Structure

The phone user interface provides access to the following three-level menu structure (Level 1, Level 2, and Level 3) in order to perform changes to the phone configuration.

① Note: This menu structure only refers to firmware release 7.

| snom 300                  | snom 320                  | snom 360 - snom 370                                  |
|---------------------------|---------------------------|------------------------------------------------------|
| Call Forwarding           | Call Forwarding           | 1 Display                                            |
| * Off                     | S1 * Off                  | 1 Contrast                                           |
| Time                      | S2 Time                   | Change Contrast                                      |
| Timeout Target / Call Fwd | Timeout Target / Call Fwd | 2 Display Method                                     |
| Time                      | Time                      | Only Name / Only Number /                            |
| Always                    | S3 Always                 | Name + Number / Number +<br>Name / Show Full Contact |
| Enter Always Target       | Enter Always Target       |                                                      |
| Busy                      | S4 Busy                   | 3 Backlight                                          |
| Enter Busy Target         | Enter Busy Target         | *On / Off / Always                                   |
| Phone Behavior            | Phone Behavior            | 2 Ring Tone                                          |
| CWI                       | S1 CWI                    | 1 Choose Reg / Ring Tone                             |
| *On / Off                 | *On / Off                 | 3 Audio                                              |
| FKeys                     | S4 FKeys                  |                                                      |
| Select Function Key / Key | Select Function Key / Key | 1 Headset Device                                     |
| Type / Number             | Type / Number             | *Off / On                                            |
| 0 (0.0)                   | 0 10                      | 2 MWI Notification                                   |
| General Settings          | General Settings          | Beep / Reminder /Silent                              |
| Contrast                  | S1 Contrast               | 4 Preferences                                        |
| Select Contrast           | Select Contrast           | 1 Language                                           |
| Lang                      | S4 Lang                   | Select Language                                      |
| Change Language           | Change Language           | 2 Time Zone                                          |
| Headset Device            | Configuration             | Select Time Zone                                     |
| * Off / On                | S1 Reg                    | 3 Tone Scheme                                        |
|                           | Presence                  | Select Tone Scheme by country                        |
| Volume Settings           | Ringer                    |                                                      |
| Hand                      | S2 Reset                  |                                                      |
| Change Volume             | Resets the phone          |                                                      |
| Head                      | S3 Reboot                 |                                                      |
| Change Volume             | Reboots the phone         |                                                      |
| Speaker                   | S4 DHCP                   |                                                      |
| Change Volume             | DHCP Setup                |                                                      |

| TimeZone Select Timezone DialTone Select Dialtone  Web Interface Server  *HITP & HITPS / Off / HITP Pont / HITPS Port  ILAN Settings ID Enter VLAN ID Priority Enter VLAN Priority Resets VLAN Settings Sy 1 Hir Pont / HITP Pont / HITP Pont / HITP Pont / HITP Resets VLAN Settings Sy 1 Hir Pont / HITP Pont / HITP Pont / HITP Select ID for lougoing calls Select ID for reregistering Select ID of louging off Select ID for lougoing off Select ID for lougoi  | snom 300                    | snom 320             | snom 360 - snom 370          |
|----------------------------------------------------------------------------------------------------|-----------------------------|----------------------|------------------------------|
| DialTone   Select Dialtone   St Hand   Change Volume   Select ID for outgoing calls                                                                                                    | Other Settings              | Headset Device       | 5 Identity                   |
| Select Timezone   DiaTrone   Select Diatrone   St Hand   Select Diatrone   St Hand   Change Volume   Select ID for outgoing calls   2 Reregister User   Select ID for reregistering   Select ID for reregistering   Select ID for reregistering   Select ID → Edit "Account" → Edit "Registrat"   A Logoff User   Select ID → Edit "Account" → Edit "Registrat"   A Logoff User   Select ID For logging off   Student ID For Image Volume   Select ID for logging off   Select ID for logging off   Select ID for loggi    |                             | S1*Off/S2 On         |                              |
| Volume Settings   St Hand   Change Volume   Select ID for reregistering                                                                                                    |                             |                      |                              |
| Select Dialtone   St Hand   Change Volume   St Edict ID for reregistering                                                                                                    | DialTone                    |                      | 9 9                          |
| Change Volume   Select ID → Edit "Account" → Select ID → Edit "Account" → Select ID → Edit "Account" → Edit "Account" → Edit "Inezone Select ID for logging off                                                                                                    | Select Dialtone             |                      |                              |
| Server  *HTTP & HTTPS / Off / HTTP Only / HTTPS Only HTTP  HTTP Port  HTTPS  HTTPS ort  Select I linezone Select I linezone Select I linez |                             |                      |                              |
| #HTTP & HTTPS / Off / HTTP Only / HTTPS Only HTTP HTTP Port HTTPS HTTPS HTTPS HTTPS HTTPS HTTP Port  #HTTP Port HTTP Port HTTP Port  #HTTP Port  #HTTP Port  #HTTP Port  #HTTP Port  #HTTP Port  #HTTP Port  #HTTP Port  #HTTP Port  #HTTP & HTTPS Off / HTTP & HTTP Port  #HTTP A HTTPS Off / HTTP Port  #HTTP Port  #HTTP #HTTPS Off/ #HTTP #HTTPS Off/ #HTTP #HTTPS Off/ #H |                             |                      | Select ID → Edit "Account" → |
| ### Change Volume    Change Volume   Select ID for logging off                                                                                                    |                             | Change Volume        | Edit "Registrar"             |
| HTTP HTTP Port HTTPS HTTPS Select Timezone Select Timezone Select Timezone Select Dialtone  ID Enter VLAN ID Priority Enter VLAN Priority Reset Resets VLAN Settings  System Info Network Displays Network Info Memory Displays Memory Info  Configuration Rep -> Select Reg / Edit Reset Reset the phone DHCP DHCP Setup  Displays IP Address MAC Displays MAC Address Version Displays Version  Displays Version  Displays Version  Other Settings S1 TimeZone S1 Log off all IDs?  6 Phone Behavior 1 Hide own outgoing ID On / *Off 2 Reject anonymous On / *Off 3 Auto Displays I Log off all IDs?  6 Phone Behavior 1 Hide own outgoing ID On / *Off 3 Auto Displays I Log off all IDs?  6 Phone Behavior 1 Hide own outgoing ID On / *Off 3 Auto Displays I Log off all IDs?  6 Phone Behavior 1 Hide own outgoing ID On / *Off 3 Auto Displays I Reject anonymous On / *Off 3 Auto Displays ID Action 1 Hide own outgoing ID On / *Off 3 Auto Displays ID Action 1 Hide own outgoing ID On / *Off 3 Auto Displays ID Action 1 Hide own outgoing ID On / *Off 3 Auto Displays ID Action 1 Hide own outgoing ID On / *Off 3 Auto Displays ID Action 1 Hide own outgoing ID On / *Off 3 Auto Displays ID Action 1 Hide own outgoing ID On / *Off 3 Auto Displays ID Action 1 Hide own outgoing ID On / *Off 3 Auto Displays ID Action 1 Hide own outgoing ID On / *Off 3 Auto Displays ID Action 1 Hide own outgoing ID On / *Off 3 Auto Displays ID Action 1 Hide own outgoing ID On / *Off 3 Auto Displays ID Action 1 Hide own outgoing ID On / *Off 3 Auto Displays ID Action 1 Hide own outgoing ID On / *Off 3 Auto Displays ID Action 1 Hide own outgoing ID On / *Off 3 Auto Displays ID Action 1 Hide own outgoing ID On / *Off 3 Auto Answer Info                                                                                                    |                             | S4 Speaker           | 4 Logoff User                |
| HTTP Port HTTPS HTTPS HTTPS HTTPS Select Timezone Select Dialtone Select Dialtone  Select Dialtone  Select Dialtone  Select Dialtone  Select Dialtone  Select Dialtone  Select Dialtone  HTTP & HTTP Conly Friority Fester VLAN Priority Reset Resets VLAN Settings  System Info Network Displays Memory Info  Configuration Reg → Select Reg / Edit Presence → Edit Reset Resets the phone Reboot DHCP DHCP Setup  Information IPAdr Displays MAC Address Version Displays MAC Address Version  Displays Version  Other Settings S1 ImeZone Select Dialtone II Hod own outgoing ID On / * Off 3 Auto Dial Log off all IDs?  6 Phone Behavior 1 Hide own outgoing ID On / * Off 3 Auto Dial Log off all IDs?  6 Phone Behavior 1 Hide own outgoing ID On / * Off 3 Auto Dial Log off all IDs?  6 Phone Behavior 1 Hide own outgoing ID On / * Off 3 Auto Dial Log off all IDs?  6 Phone Behavior 1 Hide own outgoing ID On / * Off 3 Auto Dial Log off all IDs?  6 Phone Behavior 1 Hide own outgoing ID On / * Off 3 Auto Dial Anto Displays ID Anto Displays Memory Info  6 Phone Behavior 1 Hide own outgoing ID On / * Off 3 Auto Dial Anto Displays ID Anto Displays Memory Info  7 Auto Displays ID Anto Displays Network Info Sa HITPS Anto Answer Type Handstree / Handset 6 Call Completion On / * Off 7 Number Guessing On / * Off 7 Number Guessing On / * Off | , ,                         | Change Volume        | Select ID for logging off    |
| HTTPS HTTPS Port  Select Timezone Select Dialtone  Select Dialtone  Select Dialtone  Third Priority  Enter VLAN ID  Enter VLAN Priority  Reset Resets VLAN Settings  Network Displays Memory Info  Select Nan Priority  Reset Resets the phone Reset Resets the phone DHCP DHCP Setup  Displays IP Address MAC Displays MAC Address Version  Displays Meror Displays MAC Address Version  Displays Version  Select Dialtone Select Dialtone Select Priority Auto Anatomany Select Priority Select Anatomany Select Priority Select Anatomany Select Priority Select Anatomany Select Priority Select Anatomany Select Priority Select Anatomany Select Priority Select Anatomany Select Priority Select Anatomany Select Priority Select Anatomany Select Priority Select Anatomany Select Priority Select Anatomany Select Priority Select Antonomany Select Priority Select Anatomany Select Priority Select Anatomany Select Priority Select Anatomany Select Priority Select Anatomany Select Priority Select Anatomany Select Priority Se |                             | Other Settlere       |                              |
| ### Select Timezone    Select Timezone   Select Timezone                                                                                                    |                             | ·                    | Log off all IDs?             |
| VLAN Settings   Select Dialtone   Select Dialtone   Select Dialtone   Select Dialtone   On / ★Off                                                                                                    |                             |                      |                              |
| VLAN Settings   D                                                                                                    | HTTPS Port                  |                      | 6 Phone Behavior             |
| D   Enter VLAN ID   Priority   St Server   St Server   St Allework   St Server   St Server   St Serv   | VI AN Settings              |                      | 1 Hide own outgoing ID       |
| Enter VLAN ID Priority Enter VLAN Priority Reset Reset VLAN Settings  System Info Network Displays Network Info Memory Displays Memory Info  Configuration Reset Resets the phone Resets the phone DHCP DHCP Setup  Information IIPAdr Displays IP Address MAC Displays IV Version  Displays Version  Web Interface S1 Server  *HTTP A HTTPS / Off / HTTPS / Off / HTTP Only / HTTPS Only *HTTP A HTTPS / Off / HTTPS Only *HTTP Only / HTTPS Only *HTTP Only / HTTPS Only *HTTP Only / HTTPS Only *HTTP Only / HTTPS Only *A stub Dial **Off / A stub Dial **A vit of Answer Indication On / *Off  5 Auto Answer Indication On / *Off  5 Auto Answer Indication On / *Off  7 Number Guessing On / *Off  8 Call Waiting On / *Off  8 Call Waiting On / *Off  9 Deny All On / *Off  7 Call Forwarding 1 Call Forwarding 1 Call Forwarding 1 Call Forwarding event Never / Always / When Busy / On Timeout 2 Call Forwarding time Enter Timeout (sec) "On Timeout 1 Salways target Enter target number "Always" 4 Busy target Enter target number "When Busy" 5 Timeout target Enter target number "On                                                                                                    |                             | Select Dialtone      | On / <b>*</b> Off            |
| Priority  Enter VLAN Priority  Reset  Resets VLAN Settings  System Info  Network  Displays Network Info  Memory  Displays Memory Info  Reget Pesence → Edit  Ringer → Edit  Reset Resets the phone  DHCP  DHCP  DHCP  DHCP  Displays IP Address  MAC  Displays MAC Address  Version  Displays Version  Stantings  Stantings HTTPS / Off / HTTPS / Only / HTTPS / Only / HTTPS / Only / HTTPS / Onl / # Off / Auto Answer Indication  Non / # Off / Auto Answer Type  Handsfree / Handset  6 Call Completion  On / # Off / * Number Guessing  On / # Off / * Number Guessing  On / # Off / * Number Guessing  On / # Off / * Number Guessing  On / # Off / * Number Guessing  On / # Off / * Number Guessing  On / # Off / * Off / * Number Guessing  On / # Off / * Off / * Number Guessing  On / # Off / * Off / * Number Guessing  On / # Off / * Off / * Only / * Off / * Only / * Only / * Onl  |                             | Web Interface        | 2 Reject anonymous           |
| #HTTP & HTTPS / Off / HTTP Only / HTTPS Only  Reset  Resets VLAN Settings  #HTTP & HTTPS Only  S2 HTTP  HTTP Port  S4 HTTPS  Network  Displays Network Info  Memory Displays Memory Info  Configuration Reg → Select Reg / Edit Presence → Edit Ringer → Edit Resets VLAN Settings  Reset  Resets the phone PHCP DHCP Setup  Information IPAdr Displays MAC Address  Warson Displays Version  #HTTP & HTTPS / Off / HTTP Only / HTTPS Only  #Auto Answer Indication On / *Off  5 Auto Answer Type Handsfree / Handset 6 Call Completion On / *Off 7 Number Guessing On / *Voff  8 Call Waiting On / *Voff 9 Deny All On / *Off  1 Call Forwarding Never / Always / When Busy / On Timeout 1 Call Forwarding time Enter Timeout (sec) "On Timeout"  3 Always target Enter target number "Always" 4 Busy target Enter target number "When Busy/" 5 Timeout target Enter target number "On                                                                                                    |                             |                      | On / <b>*</b> Off            |
| Reset Resets VLAN Settings  Resets VLAN Settings  Resets VLAN Settings  System Info Network Displays Network Info Memory Displays Memory Info  Configuration Reg → Select Reg / Edit Presence → Edit Ringer → Edit Resets the phone Reboot Confirm to reboot the phone DHCP DHCP Setup  Information IPAdr Displays MAC Address Version Displays Version  HTTP Only / HTTPS Only S2 HTTP HTTP Only HTTP Only A Auto Answer Indication On / *Off A Auto Answer Type Handsfree / Handset 6 Call Completion On / *Off 7 Number Guessing On / *Off 8 Call Waiting On / Visual Only / Ringer / Off 9 Deny All On / *Off  7 Call Forwarding 1 Call Forwarding event Never / Always / When Busy / On Timeout S4 Memory Displays MAC Address Version Displays Version                                                                                                    | •                           |                      | 3 Auto Dial                  |
| Resets VLAN Settings  System Info Network Network Displays Network Info Memory Displays Memory Info  Configuration Reg → Select Reg / Edit Presence → Edit Ringer → Edit Resets Resets Resets Resets Resets Resets Resets PHOND Reboot Confirm to reboot the phone DHCP DHCP DHCP Setup  Information IPAdr Displays MAC Address Version Displays Version  System Info Stanta Answer Indication On / *Off S Auto Answer Type Handsfree / Handset 6 Call Completion On / *Off 7 Number Guessing On / *Off 8 Call Waiting On / *Off 9 Deny All On / *Off 9 Deny All On / *Off  Totall Forwarding 1 Call Forwarding 1 Call Forwarding event Never / Always / When Busy / On Timeout 2 Call Forwarding time Enter Timeout (sec) "On Timeout" 3 Always target Enter target number "Always" 4 Busy target Enter target number "When Busy" 5 Timeout target Enter target number "When Busy" 5 Timeout target Enter target number "On                                                                                                    |                             |                      | *Off / after 2,5,10,15 Sec.  |
| Network   System Info                                                                                                    |                             |                      | 4 Auto Answer Indication     |
| System Info   Network   Network   Displays Network Info   Memory   Displays Memory Info   S1 ID   Enter VLAN ID   S2 Priority   S4 Reset   Regests the phone   PHCP   DHCP   S4 Memory   Displays Memory Info   S4 Memory   Displays IP Address   MAC   Displays MAC Address   Version   Displays Version   Displays Version   S4 HTTPS   HTTPS Port   Handsfree / Handset   Handsfree / Handset   Handset   Handset   Hand    | Resets VLAN Settings        |                      | On / <b>*</b> Off            |
| HTTPS Port     Displays Network Info     Memory     Displays Memory Info     Configuration     Reg → Select Reg / Edit     Presence → Edit     Ringer → Edit     Resets the phone     Reboot     Confirm to reboot the phone     DHCP     DHCP Setup     Displays IP Address     MAC     Displays MAC Address     Displays Version     Displays Version     Displays Version     DIsplays Version     DIsplays Version     DIsplays Version     DIsplays Version     DIsplays Version     DIsplays Version     DIsplays Version     DIsplays Memory Info     DIsplays Version     DIsplays Version     DIsplays Version     DIsplays Version     DIsplays Memory Info     DIsplays Version     DIsplays Version     DIsplays Version     DIsplays Version     DIsplays Memory Info     DIsplays Version     DIsplays Version     DISPLAYS VERSION     DISPLAYS VERSION     DIS    | System Info                 |                      | 5 Auto Answer Type           |
| Displays Network Info   Memory   Displays Memory Info   S1 ID   Enter VLAN ID   S2 Priority   Enter VLAN Priority   S4 Reset   Resets VLAN Settings   S1 Network   Displays Network Info   S4 Memory   Displays IP Address   MAC   Displays MAC Address   VLAN Settings   S1 Network   Salways Version   Splays Version   State of the plane   State of the plane   State o    |                             |                      | Handsfree / Handset          |
| Memory         Displays Memory Info         Configuration       S2 Priority         Reg → Select Reg / Edit       Enter VLAN Priority         Presence → Edit       S4 Reset         Ringer → Edit       Resets VLAN Settings         Reset the phone       System Info         Reboot       S1 Network         Displays Network Info       S4 Memory         DHCP       Displays Memory Info         Information       IPAdr         Displays IP Address       Enter Timeout (sec) "On Timeout"         A Ways target       Enter target number "Always"         Enter target number "When Busy"         5 Timeout target         Enter target number "On                                                                                                    |                             |                      | 6 Call Completion            |
| Displays Memory Info                                                                                                    |                             | VLAN Settings        | On / <b>*</b> Off            |
| Enter VLAN ID  Configuration  Reg → Select Reg / Edit  Presence → Edit  Ringer → Edit  Resets  Resets VLAN Settings  Resets the phone  Reboot  Confirm to reboot the phone  DHCP  DHCP  DHCP Setup  Information  IPAdr  Displays IP Address  MAC  Displays MAC Address  Version  Displays Version  Enter VLAN ID  S2 Priority  Enter VLAN Priority  S4 Reset  Resets VLAN Settings  Non / *Off  8 Call Waiting  On / Visual Only / Ringer / Off  9 Deny All  On / *Off  7 Call Forwarding  1 Call Forwarding  1 Call Forwarding  1 Call Forwarding event  Never / Always / When Busy / On Timeout  2 Call Forwarding time  Enter Timeout (sec) "On Timeout"  3 Always target  Enter target number "Always"  4 Busy target  Enter target number "When Busy"  5 Timeout target  Enter target number "On                                                                                                    |                             | S1 ID                | 7 Number Guessing            |
| Reg → Select Reg / Edit         Enter VLAN Priority         Greence → Edit         Reset         Reset State phone         Reboot         Confirm to reboot the phone         DHCP         DHCP Setup         Information         IPAdr         Displays IP Address         MAC         Displays MAC Address         Version         Displays Version    Enter VLAN Priority 9 Deny All On / Yeal Only / Ringer / Off 9 Deny All On / Yeal Forwarding 1 Call Forwarding event Never / Always / When Busy / On Timeout 2 Call Forwarding time Enter Timeout (sec) "On Timeout" 3 Always target Enter target number "Always" 4 Busy target Enter target number "When Busy" 5 Timeout target Enter target number "On 5 Timeout target Enter target number "On                                                                                                    | 2.op.aye memery me          | Enter VLAN ID        | On/ <b>*</b> Off             |
| Reg → Select Reg / Edit Enter VLAN Priority   Presence → Edit S4 Reset   Reset Resets VLAN Settings   Resets the phone S1 Network   Confirm to reboot the phone Displays Network Info   DHCP S4 Memory   DHCP Setup Displays Memory Info    The Information  IPAdr  Displays IP Address  MAC  Displays MAC Address  Version  Displays Version  Enter target number "Always"  4 Busy target  Enter target number "When Busy"  5 Timeout target  Enter target number "On                                                                                                    | Configuration               | S2 Priority          | 8 Call Waiting               |
| Presence → Edit Reset   Reset Resets VLAN Settings   Resets the phone System Info   Reboot S1 Network   Confirm to reboot the phone Displays Network Info   DHCP S4 Memory   DHCP Setup Displays Memory Info    The information  IPAdr  Displays IP Address  MAC  Displays MAC Address  Version  Displays Version  S4 Reset  Resets VLAN Settings  9 Deny All  On / ★Off  7 Call Forwarding  1 Call Forwarding event  Never / Always / When Busy / On Timeout  2 Call Forwarding time  Enter Timeout (sec) "On Timeout"  3 Always target  Enter target number "Always"  4 Busy target  Enter target number "When Busy"  5 Timeout target  Enter target number "On                                                                                                    | Reg → Select Reg / Edit     | Enter VLAN Priority  |                              |
| Ringer → Edit  Reset  Resets the phone  Reboot  Confirm to reboot the phone  DHCP  DHCP  DHCP Setup   Information  IPAdr  Displays IP Address  MAC  Displays MAC Address  Version  Displays Version  Resets VLAN Settings  On / ★Off  7 Call Forwarding  1 Call Forwarding event  Never / Always / When Busy / On Timeout  2 Call Forwarding time  Enter Timeout (sec) "On Timeout"  3 Always target  Enter target number "Always"  4 Busy target  Enter target number "When Busy"  5 Timeout target  Enter target number "On                                                                                                    | Presence → Edit             | S4 Reset             |                              |
| Resets the phone Reboot Confirm to reboot the phone DHCP DHCP DHCP Setup  Information IPAdr Displays IP Address MAC Displays MAC Address Version Displays Version  System Info S1 Network Displays Network Info S4 Memory Displays Memory Info  7 Call Forwarding 1 Call Forwarding event Never / Always / When Busy / On Timeout 2 Call Forwarding time Enter Timeout (sec) "On Timeout" 3 Always target Enter target number "Always" 4 Busy target Enter target number "When Busy" 5 Timeout target Enter target number "On                                                                                                    | Ringer → Edit               | Resets VLAN Settings | -                            |
| Resease the priorie  Reboot Confirm to reboot the phone DHCP DHCP DHCP Displays Memory Info  Information IPAdr Displays IP Address MAC Displays MAC Address Version Displays Version  S1 Network Displays Network Info S4 Memory Displays Memory Info  1 Call Forwarding event Never / Always / When Busy / On Timeout 2 Call Forwarding time Enter Timeout (sec) "On Timeout" 3 Always target Enter target number "Always" 4 Busy target Enter target number "When Busy" 5 Timeout target Enter target number "On                                                                                                    | Reset                       | 0                    |                              |
| Confirm to reboot the phone DHCP DHCP DHCP Displays Memory Info  Information IPAdr Displays IP Address MAC Displays MAC Address Version Displays Version  Displays Version  Displays Network Info  Never / Always / When Busy / On Timeout  2 Call Forwarding time  Enter Timeout (sec) "On Timeout"  3 Always target Enter target number "Always" 4 Busy target Enter target number "When Busy" 5 Timeout target Enter target number "On                                                                                                    | Resets the phone            |                      | 7 Call Forwarding            |
| DHCP DHCP Setup  Information IPAdr Displays IP Address MAC Displays MAC Address Version Displays Version  S4 Memory Displays Memory Info  S4 Memory Displays Memory Info  Information IPAdr Shape Sa Memory Info  Information IPAdr Image: Continuout (sec) "On Timeout"  3 Always target Enter target number "Always" 4 Busy target Enter target number "When Busy" 5 Timeout target Enter target number "On                                                                                                    | Reboot                      |                      |                              |
| Displays Memory Info  2 Call Forwarding time Enter Timeout (sec) "On Timeout"  3 Always target Enter target number "Always"  4 Busy target Enter target number "When Busy"  Version Displays Version  Displays Version  Displays Version  Displays Version  Displays Version  Displays Version  Displays Version                                                                                                    | Confirm to reboot the phone | · ,                  |                              |
| Enter Timeout (sec) "On Timeout"  IPAdr  Displays IP Address  MAC  Displays MAC Address  Version  Displays Version  Enter timeout (sec) "On Timeout"  3 Always target  Enter target number "Always"  4 Busy target  Enter target number "When Busy"  5 Timeout target  Enter target number "On                                                                                                    | DHCP                        |                      |                              |
| Information IPAdr Isplays IP Address Displays IP Address MAC Displays MAC Address Uersion Displays Version  Timeout"  3 Always target Enter target number "Always"  4 Busy target Enter target number "When Busy"  5 Timeout target Enter target number "On                                                                                                    | DHCP Setup                  | Displays Memory Info |                              |
| IPAdr Displays IP Address Enter target number "Always"  MAC Displays MAC Address Version Displays Version  String of the string of the string  | Information                 |                      |                              |
| Displays IP Address  MAC  Displays MAC Address  Version  Displays Version  Enter target number "Always"  Enter target number "When Busy"  5 Timeout target  Enter target number "On                                                                                                    |                             |                      | 3 Always target              |
| MAC Displays MAC Address Enter target number "When Busy"  Version Displays Version  5 Timeout target Enter target number "On                                                                                                    |                             |                      | Enter target number "Always" |
| Displays MAC Address  Version  Displays Version  Enter target number "When Busy"  5 Timeout target  Enter target number "On                                                                                                    | 1 7                         |                      |                              |
| Version  Displays Version  Busy"  5 Timeout target  Enter target number "On                                                                                                    |                             |                      | Enter target number "When    |
| Displays Version  5 Timeout target  Enter target number "On                                                                                                    | , , ,                       |                      | Busy"                        |
| Enter target number "Un                                                                                                    |                             |                      |                              |
| Timeout"                                                                                                    | Diopiago Voision            |                      |                              |
|                                                                                                    |                             |                      | Timeout"                     |

# snom 360 - snom 370

| 8 Network                  |
|----------------------------|
| 1 DHCP                     |
| DHCP Setup                 |
| 2 IP Address               |
| Enter IP Address           |
| 3 Netmask                  |
| Enter Netmask              |
| 4 Hostname                 |
| Enter Hostname             |
| 5 IP Gateway               |
| Enter IP Gateway           |
| 6 DNS Domain               |
| Enter DNS Domain           |
| 7 DNS Server1              |
| Enter DNS Server 1         |
| 8 DNS Server2              |
| Enter DNS Server 2         |
| 9 NTP Server               |
| Enter NTP Server           |
| 10 Webserver Type          |
| *HTTP & HTTPS / Off / HTTP |
| Only / HTTPS Only          |
| 11 HTTP Admin              |
| Enter HTTP Admin           |
| 12 HTTP Password           |
| Enter HTTP Password        |
| 13 Settings Server         |
| Enter Settings Server URL  |
| 14 VLAN ID (0-4095)        |
| Enter VLAN Identity        |
| 15 VLAN Priority (0-7)     |
| Enter VLAN Priority        |
| 16 Reset VLAN              |

| 9 Key Mapping                       |
|-------------------------------------|
| 1 Select Key → Key Type →<br>Number |
| 10 Maintenance                      |
| 1 User / Administrator Mode         |
| 2 Net Info                          |
| Displays Network Info               |
| 3 Mem Info                          |
| Displays Memory Info                |
| 4 Reboot                            |
| Confirm to reboot the phone         |
| 5 Reset Values                      |
| Resets the configuration            |

#### Settings Menu

**Action:** Enter the phone's "Settings Menu" to perform manual changes to your phone configuration.

| snom 300 | snom 320 | snom 360       | snom 370 |
|----------|----------|----------------|----------|
| Press H  |          | Press Settings |          |

Result: The "Settings Menu" is shown on the display:

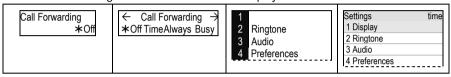

Navigate through the different menu levels as follows:

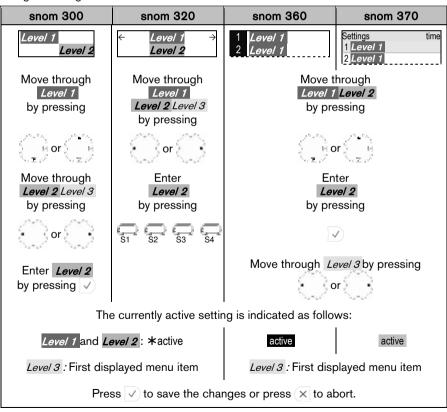

#### Web User Interface

The symbol  $\sqsubseteq$  indicates the use of the web user interface to change settings or operate your phone. You can use the web browser of any computer attached to your network.

#### Access

Action: Look up your phone's IP address

| snom 300                | snom 320                          | snom 360                                   | snom 370                                                |
|-------------------------|-----------------------------------|--------------------------------------------|---------------------------------------------------------|
| Press                   |                                   | Press                                      |                                                         |
| H then                  |                                   | Help                                       |                                                         |
| Information<br>IPAdr    | ← Information → IPAdr MAC Version | About ———————————————————————————————————— | Info time<br>snom 370-SIP-7.X.X<br>IP Adr: 192.168.0.10 |
| Press                   | Press IPAdr                       | MAC: 00041323XXXX                          | MAC: 00041326XXXX                                       |
| IP Adr:<br>192.168.0.10 | IP Adr:<br>192.168.0.10           |                                            |                                                         |

Result: The IP address of your phone is displayed, e.g. 192.168.0.10

Action: Access the web user interface of your phone

| snom 300 | snom 320                                                                                                    | snom 360                                          | snom 370 |
|----------|----------------------------------------------------------------------------------------------------|---------------------------------------------------|----------|
| •        | P Address>" or " <ip addr<="" th=""><th>Enter the IP address in ress&gt;", e.g. "http://192.</th><th></th></ip> | Enter the IP address in ress>", e.g. "http://192. |          |

Result: The phone's web user interface page is displayed in the web browser window.

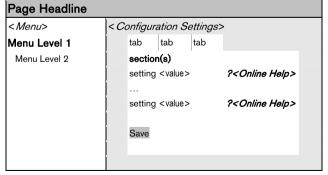

The *menu* is located on the left side; the *configuration of the settings* is done in the window on the right. Settings are grouped in *sections and/or tabs*.

For further details press the "?" icon next to the setting. You will be forwarded to the appropriate description

of the setting's function in our online knowledge database.

# Phone Configuration Changes

- & Warning: Before you change the settings of the standard configuration, read about the possible impact of your changes by clicking on the "?" icon behind each setting to call up our online knowledge database or search it manually at
- http://snom.com/wiki

Action: Navigate the web user interface, change configurations, and save changes

| Action: Navigate the web user interface, change configurations, and save changes                                                                                                    |  |  |  |  |
|----------------------------------------------------------------------------------------------------|--|--|--|--|
| snom 300 snom 320 snom 360 snom 370                                                                                                    |  |  |  |  |
| The following syntax will be used throughout this manual:  ☐ Menu Level 1 → Menu Level 2 → Tab/Section → Setting: <value>, e.g.:  ☐ Setup → Identity 1 → SIP → Proposed Expiry: &lt;1 Day&gt;</value> |  |  |  |  |
| You have to save the configuration before the setting change takes effect by clicking on the Save button located at the bottom of each page                                                           |  |  |  |  |
| ① Note: Some setting changes require a reboot of your phone (see page 51)                                                                                                    |  |  |  |  |

# Phone Configuration

# **General Configuration Tasks**

#### Language

The default phone and web user interface language is "English". You can change the *language* for the phone user interface and the web user interface independently from each other.

| snom 300                                                                                                    | snom 320 | snom 360 | snom 370                                                                            |
|----------------------------------------------------------------------------------------------------|----------|----------|-------------------------------------------------------------------------------------|
| Firmware Versions below 7 provide integrated multiple language support for both phone 14 and web 15 user interface                                                                            |          |          | Not applicable                                                                      |
| Note: Since Firmware Version 7 additional languages can only be provided via mass deployment 16.     For further information read the instructions provided in our online knowledge database. |          |          | Integrated multiple<br>language support<br>for both phone and<br>web user interface |

#### Phone User Interface Language

Action: Change the language of the phone user interface

| snom 300                                                                          | snom 320       | snom 360   | snom 370     |
|-----------------------------------------------------------------------------------|----------------|------------|--------------|
| □ Setup → Preferences → General Information → Language: <your language=""></your> |                |            |              |
| or                                                                                |                |            |              |
|                                                                                   | ngs → Language | Preference | s → Language |

Result: The language of the phone user interface has been changed.

# Web User Interface Language

Action: Change the language of the web user interface

| snom 300                                                                                    | snom 320 | snom 360 | snom 370 |  |
|---------------------------------------------------------------------------------------------|----------|----------|----------|--|
| ☐ Setup → Preferences → General Information → Web Interface Language: <your< th=""></your<> |          |          |          |  |
| Language>                                                                                   |          |          |          |  |

Result: The language of the web user interface has been changed.

#### Time and Date

If the *time zone* has been set correctly, the correct time and date for your time zone will be displayed, automatically taking daylight saving time, if applicable, into consideration.

Action: Change the current time zone

| snom 300                                                                      | snom 320 | snom 360               | snom 370         |
|-------------------------------------------------------------------------------|----------|------------------------|------------------|
| □ Setup → Advanced → Network → Time → Time zone: <your timezone=""> or</your> |          |                        | our Timezone> or |
| Other Settings → TimeZone                                                     |          | Preferences → TimeZone |                  |

Result: The current time zone has been changed and the correct time is displayed.

- ① Note: If the time (analog or digital clock) is not displayed at all, check the accessibility of the NTP time server:
- □ Setup → Advanced → Network → Time → NTP Time Server: <NTP Time Server>

# **Keyboard Lock**

You can lock the keypad of your phone when you are temporarily not using it. This function helps you to protect your phone from unauthorized use.

- ① Note: The following settings, if desired, must be made before lock activation:
- □ Setup → Preferences → Lock Keyboard → Emergency numbers: <1> <2> ... <X>
- Setup → Preferences → Lock Keyboard → PIN to unlock: <PIN>

# Locking

Action: Activate the keyboard lock

| snom 300                               | snom 320 | snom 360 | snom 370 |
|----------------------------------------|----------|----------|----------|
| Press until the 🔓 symbol is displayed. |          |          |          |

Result: The keyboard lock is activated. Only set emergency numbers can be dialed.

# Unlocking

Action: Deactivate the keyboard lock

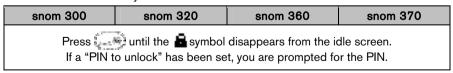

**Result:** The keyboard lock is deactivated.

# **Display Format**

The display format determines how extensions are shown to callers and phones being called.

Action: Change the display format

| snom 300                                                                                                    | snom 320                                                                                                    | snom 360             | snom 370       |
|----------------------------------------------------------------------------------------------------|----------------------------------------------------------------------------------------------------|----------------------|----------------|
| □ Setup → Preferences → General Information → Number Display Style:                                                |                                                                                                    |                      |                |
| <full contact="">: <name>: <number> <name+number> <number+name></number+name></name+number></number></name></full> | The complete SIP-URI is shown Only the SIP display name is displayed Only the number is displayed Name and number are displayed Number and name are displayed |                      |                |
| <b>Example:</b> The SIP-URI "John Smith" <sip:100@sip.company.com> will be displayed as:</sip:100@sip.company.com> |                                                                                                    |                      |                |
| <full contact="">: <name>: <number> <name+number> <number+name></number+name></name+number></number></name></full> | "John Smith" <sip:100@sip.company.com> John Smith 100 John Smith 100 100 John Smith</sip:100@sip.company.com>                                                 |                      |                |
|                                                                                                    |                                                                                                    | o                    | r              |
|                                                                                                    |                                                                                                    | <b>☎</b> Display → D | Display Method |

Result: The display format of extensions is changed.

# **Display Configuration Tasks**

## **Display Contrast**

You can adjust your phone's display contrast.

Action: Change the display contrast:

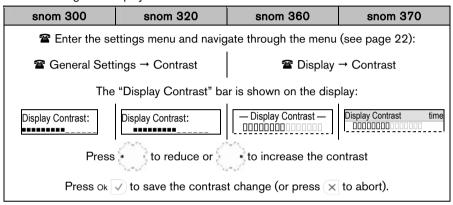

Result: The display contrast has been changed.

## **Backlight Mode**

You can adjust the display's backlight mode. By default the backlight mode is "On":

- On: Backlight is turned off or dimmed when the phone is inactive for approximately 20 seconds
  - o snom 360: Backlight is turned off completely.
  - o snom 370: Backlight is dimmed.
- Off. Backlight is turned off completely
- Always: Backlight is on permanently.

**Action:** Change the backlight mode.

| snom 300       | snom 320       | snom 360                                                                                                    | snom 370 |
|----------------|----------------|----------------------------------------------------------------------------------------------------|----------|
| Not applicable | Not applicable | Enter the settings menu (see page 25) and navigate through the menu (see page 22):  Display → Backlight  Backlight tim On  Change the backlight mode by pressing |          |
|                |                |                                                                                                    |          |
|                |                |                                                                                                    |          |
|                |                | Press v to save the backlight mode or press x to abort.                                                                                                    |          |
|                |                | or                                                                                                    |          |
|                |                | □ Setup → Preferences → General Information → Use Backlight <on> / <off> / <always></always></off></on>                                                          |          |

**Result:** The backlight mode has been changed.

## **Audio Configuration Tasks**

### Volume

You can adjust the volume of the currently used audio device when the phone is in "dialing" mode (see page 57) or during an active call (see page 71).

Action: Adjust the volume of the active audio device.

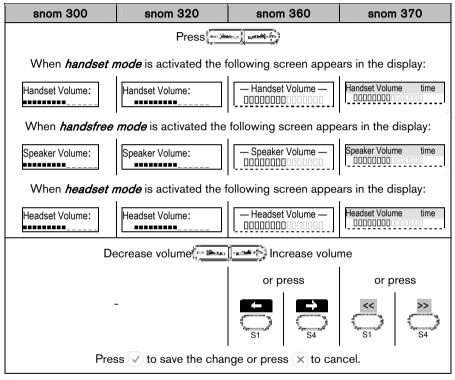

Result: The volume of the active audio device has been adjusted.

### Headset Use

Physically connect your headset (see page 11) and activate/deactivate it for use.

If you are using a wireless headset and the snom wireless headset adapter 17, the wireless mode is automatically activated.

#### Activation

Action: Activate the headset mode before making or answering a call

| snom 300                                                                           | snom 320 | snom 360 | snom 370 |  |  |
|------------------------------------------------------------------------------------|----------|----------|----------|--|--|
| □ Setup → Preferences → General Information → Use Headset Device: <on></on>        |          |          |          |  |  |
|                                                                                    | or       |          |          |  |  |
| Enter the settings menu (see page 25) and navigate through the menu (see page 22): |          | Press    |          |  |  |
|                                                                                    |          | Headset  |          |  |  |

Result: Headset mode has been activated. This is indicated on the display as follows:

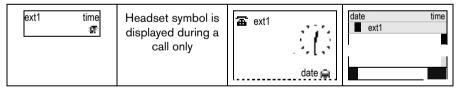

#### Deactivation

Action: Deactivate headset mode

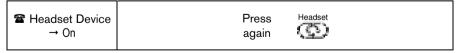

Result: Headset mode has been deactivated.

## Ringtones

Ringtones are used to indicate incoming calls (see page 63).

## Mapping

Different methods with different priorities (1 = highest priority, 5 = lowest priority) are used to assign a ringtone to an incoming call:

## Only for advanced users or system administrators:

- SIP Header "Alert-Info" contains URL of a custom melody ringtone file
   Setup → Advanced → Audio → Alert-Info playback: <ON>
- 2. SIP- Header "Alert-Info" refers to 10 built-in ringtones + Silent
  - Setup → Preferences → Alert-Info Ringer →
  - a) Alert Internal / External / Group Text: <Text used in "Alert-Info" to assign a ringtone to internal / external / group calls>
  - b) Alert Internal / External / Group Ringer. <Ringer 1-10; Silent>

### For phone users:

- 3. Contact types in the directory (see page 81) can be mapped to
  - → 10 built-in ringtones + Silent + 1 custom melody ringtone
  - □ Setup → Preferences →

Directory Ringtones: <Ringer 1-10; Silent; Custom Melody URL>

■ Setup → Preferences →

Custom Melody URL: < URL to a WAV file on a HTTP(S) server >

- 4. Each extension (SIP Identity) can be mapped to
  - → 10 built-in ringtones + Silent + 1 custom melody ringtone
  - Setup → Identity X → Login → Login Information →

Ringtone: <Ringer 1-10; Silent; Custom Melody URL>

Setup → Identity X → Login → Login Information →

Custom Melody URL: <URL to a WAV file on a HTTP(S) server>

- 5. Default ringtone can be mapped to 10 built-in ringtones+ Silent
  - □ Setup → Preference → Ringtone defaults → Default Ringer: <Ringer 1-10; Silent>

① Note: Users are recommended to map ringtones either to different extensions (4) or different contact types in the directory (3).

The default ringtone (5) should be played only when the phone cannot identify an incoming call as either (3) or (4).

Custom melody ringtones are mono WAV files using PCM at 8 kHz with 16 bit/sample (linear). Sample files are available for download at <a href="http://snom.com/download/melodyX.wav">http://snom.com/download/melodyX.wav</a> (X=1-8)

#### Volume

**Action:** Adjust the volume of the ringtone assigned to the extension (SIP identity) currently active for outgoing calls.

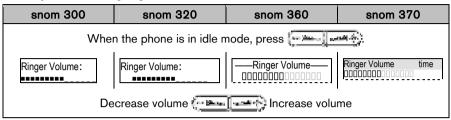

Result: The volume of the ringtone has been adjusted.

### Playback

**Action:** Play back the ringtone assigned to your extension X (SIP identity X).

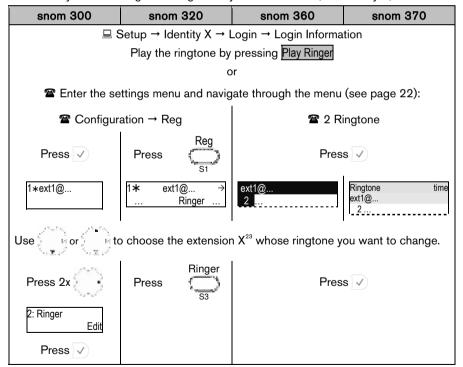

**Result:** The ringtone is played back.

### Configuration

**Action:** Change the ringtone assigned to your extension X (SIP identity X).

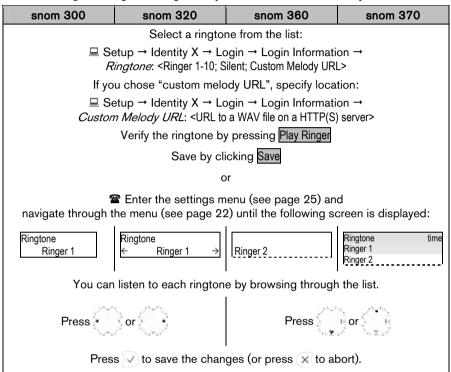

**Result:** The ringtone has been changed; the new ringtone will be used for incoming call indication (see page 63) if no higher prioritized ringtone is assigned (see page 35).

## SIP Identity Configuration Tasks

snom VoIP phones support multiple extensions (SIP identities). Each extension will act like a separate phone line in a conventional telephony system. As soon as the extensions have been registered (see page 19), calls can be placed from and received to these extensions

| snom 300                       | snom 320 | snom 360                         | snom 370 |
|--------------------------------|----------|----------------------------------|----------|
| 4 extensions (SIP Identity 14) |          | 12 extensions (SIP Identity 112) |          |

① Note: We recommend using the web user interface to perform the following configuration changes as it is more convenient: 

■ Setup → Identity X.

Use only the logon information provided by your VoIP PBX administrator or Internet Telephony Service Provider (ITSP).

For further information read the instructions 18 in our online knowledge database.

## Adding / Editing Extensions

Action: Add a new extension X / Edit existing extensions X

| snom 300                                                                                                    | snom 320                                               | snom 360              | snom 370       |  |
|----------------------------------------------------------------------------------------------------|--------------------------------------------------------|-----------------------|----------------|--|
| Verify the status and availability of your extensions:  ☐ Status → System Information → SIP Identity Status |                                                        |                       |                |  |
|                                                                                                    | -                                                      | •                     |                |  |
|                                                                                                    | Add / Edit the following                               |                       |                |  |
|                                                                                                    | □ Setup → Identity X → Login Tab → Login Information → |                       |                |  |
| Acco                                                                                                    | ount (SIP Username), e                                 |                       | , etc.         |  |
| D / (OID                                                                                                    | Password (SI                                           | ,                     | 20.04.00       |  |
| Registrar (SIP                                                                                              | Domain/ Server), e.g.                                  | .company.com, 192.1   | 68.0.100, etc. |  |
| Save your changes by clicking Save                                                                          |                                                        |                       |                |  |
| ① Note: This action                                                                                         | requires a reboot of yo                                | our phone (see page 2 | 29)            |  |

Result: After the phone has rebooted a new extension has been added to your phone configuration which can be used to place or receive calls. See page 53.

## **Blocking Extensions**

Action: Block an extension (SIP identity) temporarily

| snom 300                                                                            | snom 320 | snom 360                  | snom 370 |
|-------------------------------------------------------------------------------------|----------|---------------------------|----------|
| □ Setup → Identity X → Login Tab → Login Information → Identity active: <off></off> |          | ntity active: <off></off> |          |

**Result:** The chosen extension (SIP identity) is blocked for both outgoing and incoming calls. All configuration settings are kept unchanged.

## Removing Extensions

This functionality is called "hot desking" and is regularly used in office environments ("mobility centers") where not all the employees are in the office at the same time or not in the office for very long at all (see page 79).

## Single Extension

**Action:** Remove single extension X (SIP Identity X)

| snom 300  | snom 320              | snom 360             | snom 370        |
|-----------|-----------------------|----------------------|-----------------|
| Setup → I | dentity X → Login Tab | → Login Information→ | Remove identity |

Result: The selected extension will be removed from your phone configuration.

#### All Extensions

Action: Remove all SIP Identities

A Warning: Removing all extensions (SIP identities) will immediately unregister all currently configured extensions (SIP identities) and delete their configuration data from the phone. The phone can no longer be used and must be initialized anew.

| snom 300     | snom 320              | snom 360             | snom 370             |
|--------------|-----------------------|----------------------|----------------------|
| Setup → Ider | itity X → Login Tab → | Login Information→ R | emove all identities |

**Result:** All extensions are unregistered and removed from your phone configuration. The phone is placed out of operation and by default the logon wizard (see page 17) will be shown on the display.

This behavior can only be disabled via mass deployment 19: logon\_wizard: OFF

## **Function Key Configuration Tasks**

Various functionalities can be mapped onto the free function keys Px (see page 7); the adjacent yellow LEDs show their current status.

| snom 300                     | snom 320     | snom 360             | snom 370 |
|------------------------------|--------------|----------------------|----------|
| 6 free function keys<br>P1P6 | <b>12</b> fr | ree function keys P1 | .P12     |

igoplusNote: We recommend using the web user interface to program the free function keys as it is more convenient:  $\blacksquare$  Setup  $\rightarrow$  Function Keys  $\rightarrow$  Px

## Input fields

#### Context

The default setting is <Active>, i.e., the functionality chosen under "Type" will be applied to any currently active extension (SIP identity) for outgoing calls (see page 53).

If a specific extension (SIP identity) is chosen from the pull down menu, the functionality under "Type" will be applied only to the chosen extension (SIP identity).

## Type

The default setting is <Line>. When another setting is selected from the pull down menu "Types", that functionality will be applied to the extension (SIP identity) chosen as "Context". For further details see chapter "Key Types" below.

#### Number

The default setting is <blank>. You can enter a number / HTTP(S) URL / SIP URI as required by "Type".

# **Key Types**

The free function key "Types" *Line, Shared Line, Extension, Park Orbit, Voice Recorder, DTMF, Push2Talk, Intercom, Action URL, Key Event, Speed Dial, None* are explained in the following subchapters.

☐ For further information and examples 20 consult our online knowledge database

#### Line

① Dependencies: Context: <SIP Identity> or <Active>

Number: <blank>

**Description:** This is the default key function. It is used to indicate and accept incoming calls and allows placing active calls on hold or resuming them. It can also be used to make a call using a specific extension (SIP identity)

**Usage:** An incoming call is indicated by the blinking LED of the first available free function "Line" key, whose "Context" is set to the extension (SIP identity) being called:

- Press a "Line" key to accept the call, see page 63 / 64.
- Press a "Line" key again to place the call on hold, see page 74
- Press a "Line" key again to resume the call, see page 74

#### Making a call:

 Press a "Line" key in idle state to select the extension (SIP identity) set under "Context" as the outgoing extension for this one call; for permanent selection see page 53

#### Shared Line

① Note: This feature must be supported by your VoIP PBX (currently available for PBXnSIP, Sylantro and Broadsoft)

Dependencies: • Context: <SIP Identity>

Number: <BLA / SLA resource URI >

**Description:** This key function is used by the "Bridged or Shared Line Appearance (BLA or SLA)" feature which allows users to share SIP lines and also provides status monitoring of the shared line.

**Usage:** When a user places an outgoing call using such an appearance, all members belonging to that particular SLA group are notified of this usage and are blocked from using this line appearance until the line goes back to idle state or when the call is placed on hold.

Similarly all members of the SLA group are notified of an incoming call and the call can be picked up on a line appearance associated with the SLA extension.

SLA members can monitor the status of the bridged line via the LED adjacent to the free function "Shared Line" key:

- LED "on" indicates the line is in use
- LED "off" indicates an idle status.
- ☐ For further information 21 consult our online knowledge database.

## Extension (formerly "Destination")

① Dependencies: • Context: <SIP Identity>

Number: <monitored extension>

**Description:** This key function allows you to monitor the status (idle, ringing, or busy) of other extensions (SIP accounts) within your VoIP telephony environment and to pick up unanswered calls to those extensions. Additionally the "Speed Dial" and "Manual Call Forwarding" functionality is provided by this key function.

### Usage:

- Extension Monitoring & Call Pickup: See the detailed description on page 89
  - (i) Note: Your VoIP PBX must support this function (RFC 4235 compliant)
- Speed Dial Key. Press an "Extension" key during idle state to dial the extension specified under "Number".
- *Manual Call Forwarding*: Press an "Extension" key to forward an incoming call to the extension specified under "Number" without answering it first.

#### Park Orbit

① Note: Your VoIP PBX must support this feature; a valid park orbit extension (SIP account) is required.

Dependencies:

- Context: <SIP Identity>
- Number: <park orbit extension (SIP account)>

**Description:** This key function allows you to park a call on one phone and continue the conversation from any other phone.

#### Usage:

- Call Parking: Press a "Park Orbit" key to park an active call in the "park orbit" specified under "Number". The adjacent LED starts blinking on your phone (and on any other phones using the free function "Park Orbit" key).
- Parked Call Pickup: Press a "Park Orbit" key to pick up the parked call on any
  phone using this key function (adjacent LED is blinking). If several calls have been
  parked in the same "park orbit", the first or last call parked (depends on your VoIP
  PBX) can be picked.

### Voice Recorder

① Note: Your VoIP PBX must support this feature; a valid voice recording extension (SIP account) is required.

Dependencies:

- Context: <SIP Identity>
- Number: <voice recorder extension (SIP account)>

**Description:** This key function allows you to record a conversation during an active call as well as short memos or minutes of a meeting when the phone is idle.

### Usage:

- Start Voice Recording: Press a "Voice Recorder" key once to start sending the
  audio stream to the "voice recorder extension (SIP account)" specified under
  "Number". The adjacent LED lights up and the audio stream is recorded on your
  VoIP PBX.
- Stop Voice Recording: Press the key again to stop recording. The adjacent LED is turned off.
- Listen to voice recordings: You can listen to the recorded audio stream by calling the "voice recorder extension (SIP account)" specified under "Number".

#### **DTMF**

① Dependencies:

- Context: <SIP Identity>
- Number: <DTMF sequence> (allowed digits: "0-9", "\*", "#", "A-D" and flash: "!"; for adding breaks use the character caret "^". Each "^" adds a break of 100 ms)

**Description:** This key function allows sending the specification of arbitrary key sequences via DTMF.

**Usage:** Press a "DTMF" key during an active call to send the key sequence specified under "Number" via DTMF.

#### Push2Talk

(i) Note: Your VoIP PBX must support this function.

The following settings must have been configured in advance:

Your phone: 

Setup → Advanced → Behavior → Enable Intercom: < ON>

Other phones: 

Setup → Advanced → Behavior → Auto Answer Policy: <Always>

• Context: <SIP Identity> or <Active>

Number: <extension>

**Description:** Similarly to the "Intercom" function, users can make intercom calls. This feature is particularly useful for group announcements.

### Usage:

- Enable Intercom mode: Press this key to connect your phone directly to the
  extension specified under "Number", if authentication has been set up properly.
  The adjacent LED lights up. The intercom call will remain active as long as the
  programmed key is pressed.
- Disable Intercom mode: The intercom call will be terminated as soon as the free function "Push2Talk" key is released. The adjacent LED will be turned off.

#### Intercom

(i) Note: Your VoIP PBX must support this feature.

The following settings must have been configured in advance:

Your phone: 

Setup → Advanced → Behavior → Enable Intercom: <0N>

Other phones: 

Setup → Advanced → Behavior → Auto Answer Policy: <Always>

Dependencies: • Context: <SIP Identity>

Number: <extension>

**Description:** This key function enables the "Intercom" mode and is useful in an office environment as a quick access to connect to the operator or the secretary.

### Usage:

- Enable Intercom mode: Press an "Intercom" key to connect your phone directly to the extension specified under "Number", if authentication has been set up properly. The adjacent LED lights up.
- Disable Intercom mode: Terminate the intercom call as usual (see page 59)

#### Action URL

① Dependencies: • Context: <Active>

Number: < HTTP URL>

I FD: inactive

**Description:** This key function allows you to send HTTP requests to a web server, e.g. you can set a status on the server or retrieve Minibrowser (see page 83) applications.

**Usage:** Press an "Action URL" key to send the HTTP URL specified under "Number" to the web server.

For further information 22 consult our online knowledge database.

### Key Event

① Dependencies: • Context: <SIP Identity> or <Active>

Number: <key event short cut>

**Description:** Key events are predefined shortcuts to phone and call functions. See the complete mapping on page 93.

**Usage:** Press a "Key Event" key to call the predefined function of the shortcut specified under "Number".

### Speed Dial

① Dependencies: • Context: <SIP Identity> or <Active>

Number: <extension>

**Description:** This key function allows you to speed up dialing numbers often used or hard to remember. As opposed to key type "Extension", this key type does not provide "Extension Monitoring & Call Pickup"

Usage: Press a "Speed Dial" key to call the extension specified under "Number".

### None

**Description:** This key function provides no functionality.

### Maintenance Tasks

### **Administrator Password**

& Warning: You need to know the administrator password to return to administrator mode; otherwise you have to perform a reset to factory values! All current setting changes will be lost! Use the following URL to reset the phone:

http://<IPAddress>/advanced.htm?reset=Reset

Action: Change the Administrator Password via Web user interface

| snom 300                                                                                                    | snom 320 | snom 360 | snom 370 |  |
|----------------------------------------------------------------------------------------------------|----------|----------|----------|--|
| <ul> <li>□ Setup → Advanced → QoS/Security → Administrator Password: <your password=""></your></li> <li>□ Setup → Advanced → QoS/Security → Administrator Password (Confirmation):</li> <li><your password=""></your></li> </ul> |          |          |          |  |
| Save by clicking on Save                                                                                                    |          |          |          |  |

Result: The administrator password has been changed.

## Operation Modes

The default operation mode is "Administrator Mode".

#### User Mode

User Mode limits the configuration rights, i.e. no access to parts of the menus on both web and phone user interface.

Action: Enable User Mode via Web or Phone User Interface

| snom 300         | snom 320                                                            | snom 360                                                             | snom 370 |  |
|------------------|---------------------------------------------------------------------|----------------------------------------------------------------------|----------|--|
| Setup → A        | □ Setup → Advanced → QoS/Security → Administrator mode: <off></off> |                                                                      |          |  |
|                  | Save by clicking on Save                                            |                                                                      |          |  |
|                  | or                                                                  |                                                                      |          |  |
| not<br>supported | not<br>supported                                                    | Enter the settings menu and navigate through the menu (see page 22): |          |  |
|                  |                                                                     | 10 Maintenance → 1 User Mode                                         |          |  |
|                  |                                                                     | Pres                                                                 | s 🗸      |  |

Result: User Mode has been enabled.

#### Administrator Mode

Administrator mode grants unlimited access to the phone configuration on both web and phone user interface.

Action: Enable administrator mode via web user interface or phone user interface

| snom 300         | snom 320                                          | snom 360                                                             | snom 370            |  |
|------------------|---------------------------------------------------|----------------------------------------------------------------------|---------------------|--|
|                  | □ Setup → Advanced → Enter Administrator Password |                                                                      |                     |  |
|                  | Save by cli                                       | cking Save                                                           |                     |  |
|                  | C                                                 | or                                                                   |                     |  |
| not<br>supported | not<br>supported                                  | Enter the settings menu and navigate through the menu (see page 22): |                     |  |
|                  |                                                   | <ul><li></li></ul>                                                   |                     |  |
|                  |                                                   | Press 🗸                                                              |                     |  |
|                  |                                                   | — Admin Mode Pwd —                                                   | Admin Mode Pwd time |  |
|                  |                                                   | Enter the administrator password and press                           |                     |  |

Result: Administrator Mode has been enabled.

## Firmware Update

The phone is delivered with pre-installed software (firmware) which allows operating your phone flawlessly. If you require updating the phone's firmware you can aquire a new version at snom's website:

http://snom.com/firmware.html or http://wiki.snom.com/Firmware

① Note: Only advanced users should conduct a firmware update. If your phone operates in a locally hosted VoIP PBX environment ask your system administrator.

#### **Versions**

Several major firmware versions have been released for snom phones:

| snom 300  | snom 320  | snom 360  | snom 370  |
|-----------|-----------|-----------|-----------|
|           | Release 3 | Release 3 |           |
|           | Release 4 | Release 4 |           |
|           | Release 5 | Release 5 |           |
| Release 6 | Release 6 | Release 6 |           |
| Release 7 | Release 7 | Release 7 | Release 7 |

#### Methods

Firmware updates can be conducted using the following methods:

### Only for advanced users or system administrators:

- 1. Manual TFTP update: Exceptional situations or downgrade, see page 12
- 2. *Manual update/downgrade*: Most convenient when updating/downgrading within the same major release level, e.g. 6.X: from version 6.2.3 to 6.5.10, etc.
- ① **Note**: We do not recommend manual updates between different major release levels, e.g. from 3.X/4.X/5.X to 6.X or 6.X to 7.X. Use  $\rightarrow$  automatic updates instead.
- Automatic update: This method updates your phone firmware to the current official release.

### Manual update or downgrade

① Note: This method requires an internet connection.

The manual update is conducted via the phone's web user interface.

Version Check

**Action:** Check the firmware version currently installed on your phone

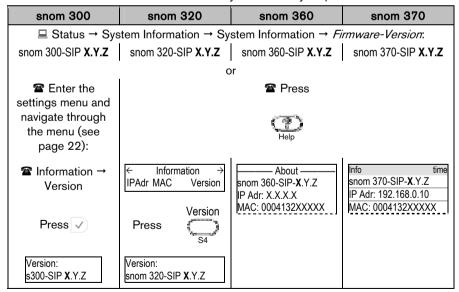

**Result:** The firmware version currently installed on your phone is displayed.

Version Comparison

Compare the major release level of the latest available firmware version published on snom's firmware download website<sup>29</sup> with the firmware version installed on your phone. If they differ you are strongly advised not to conduct a manual update!

**Example:** Latest available firmware version for snom 360 is 6.5.10

- Snom 360 (1): Installed: snom 360-SIP 4.5 → use *automatic* update
- Snom 360 (2): Installed: snom 360-SIP  $6.2.2 \rightarrow manual$  update can be used

Firmware Update

Action: Conduct a manual firmware update

| snom 300 | snom 320               | snom 360            | snom 370  |
|----------|------------------------|---------------------|-----------|
| N        | avigate to snom's firm | ware download websi | <u>te</u> |

Copy the *link* (URL) of the appropriate firmware version X.Y.Z by right-clicking on the "File" Symbol □

| Version | Type         | File  | Size                     |
|---------|--------------|-------|--------------------------|
| X.Y.Z   | applications | □.bin | <file size=""> MB</file> |

Access the phone's web user interface

□ Setup → Software Update → Manual Software Update Setup → Firmware and paste the link into the "Firmware" field.

Start the update by clicking on Load

The phone reboots automatically and you are prompted to confirm the update.

Press v to confirm or press x to abort the update process.

The phone loads the new software from snom's web server. This process may take some time depending on the <File Size> and the speed of your internet connection.

Warning: Any power interruption during the following process will most likely lead to a flash memory error. As a result the system cannot boot up anymore and the phone must be sent in for repairing at your own expense.

After successful download the old firmware is erased and the new firmware is written into the phone's flash memory.

The phone reboots again and will be initialized using the previously stored phone configuration.

**Result:** The firmware is updated. You can verify the successful update as described in chapter "Version Check" on page 48.

### Automatic update

(i) Note: This method requires an internet connection.

The automatic update is conducted via the phone's web user interface.

Action: Conduct an automatic firmware update

snom 300 | snom 320 | snom 360 | snom 370

Navigate to snom's online knowledge database and read this article 24 carefully.

Copy the *link* of the appropriate update method (recommended "*Update once* to current official firmware release"):

http://provisioning.snom.com/release/update\_once.php

Access the phone's web user interface (*below Version 7*):

Setup → Advanced → Update → Setting URL and paste the link into that field.

Save the change by clicking on Save and start the update by clicking on Reboot

The phone reboots automatically

Warning: Any power interruption during the following process will most likely lead to a flash memory error. As a result the system cannot boot up anymore and the phone must be sent in for repairing at your own expense.

The phone automatically loads the necessary software from snom's web server successively. The whole update process may take some time.

The phone will be initialized using the previously stored phone configuration.

**Result:** The firmware is updated. You can verify the successful update as described in chapter "Version Check" on page 48.

### Reboot

① Note: You should reboot the phone when you are challenged, e.g. after applying changes to the phone configuration.

Action: Reboot the phone.

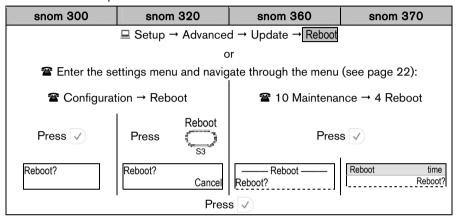

Result: The phone reboots.

| Rebooting | Rebooting | Rebooting | Rebooting |
|-----------|-----------|-----------|-----------|
|-----------|-----------|-----------|-----------|

## **Factory Reset**

- ① Note: You should reset the phone only in the following situations:
- The phone configuration was changed and the phone is not functioning anymore.
- The help desk of your vendor or snom partner advised you to do so.

Action: Reset the phone configuration to factory values

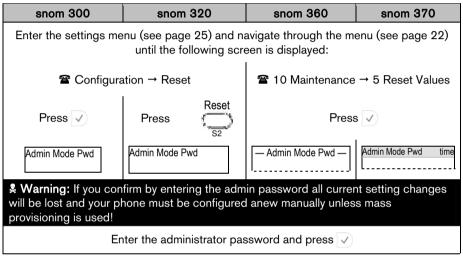

**Result:** The phone reboots and the phone configuration is resetted.

| Rebooting | Rebooting | Rebooting | Rebooting |
|-----------|-----------|-----------|-----------|
|-----------|-----------|-----------|-----------|

# **Basic Call Functions**

# **Outgoing Calls**

## Extension (SIP identity) for Outgoing Calls

**Example:** There are two extensions (ext1, ext2) registered on your phone; "ext1" is currently used for outgoing calls.

Action: Select ext2 for outgoing calls.

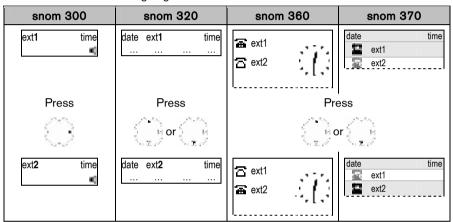

**Result:** The extension displayed will be used for outgoing calls.

Result: The extension indicated by will be used for outgoing calls.

Result: The highlighted extension ( 2 ) will be used for outgoing calls.

## Making Calls

You can make calls using the supported number formats described below. Change the input mode in accordance with the number format (see "Input Mode" on page 55). Use the appropriate audio operation mode (see page 57) for dialing.

## Supported Formats

The following types of numbers/addresses can be dialed.

#### Phone Numbers

| snom 300                                                                                       | snom 320            | snom 360     | snom 370 |  |
|------------------------------------------------------------------------------------------------|---------------------|--------------|----------|--|
| <b>Phone numbers</b> ; format is specified in <u>E.164</u> , e.g. 0049030398330 or +4930398330 |                     |              |          |  |
| Lloo the elphony                                                                               | maria kaya 🦲 🕄 ta 🗀 | 1 000 page 6 |          |  |

- Use numeric input mode [123], see page 56

### SIP Addresses (SIP-URI)

| snom 300                                                                                                    | snom 320                                                                                                    | snom 360 | snom 370 |  |
|----------------------------------------------------------------------------------------------------|----------------------------------------------------------------------------------------------------|----------|----------|--|
| <i>SIP addresses</i> ; SIP-URI format is specified in <u>RFC 3261</u> , e.g. 123456@snom.com abcd@192.168.0.2 etc. |                                                                                                    |          |          |  |
| · ·                                                                                                    | <ul> <li>Use the alphanumeric keys to b, see page 6.</li> <li>Use numeric input mode [123], see page 56, and/or alphanumeric mode [abc /</li> </ul> |          |          |  |

#### IP Addresses

(i) Note: We do not recommend the use of IP addresses.

Use numeric input mode [123], see page 56

| snom 300                                                | snom 320                                  | snom 360 | snom 370 |  |  |
|---------------------------------------------------------|-------------------------------------------|----------|----------|--|--|
| IP addresses; IPv4 specification, e.g. 192.168.0.2 etc. |                                           |          |          |  |  |
| Use the alphanu                                         | Use the alphanumeric keys  to see page 6. |          |          |  |  |

## Input Mode

The default input mode is the *numeric* mode.

① **Note**: Change the input mode in accordance with the type of number to be dialed. The last input mode will remain active.

Numeric Mode to Alphanumeric Mode (Lower case)

**Action:** Change input mode from numeric to alphanumeric mode (lower case)

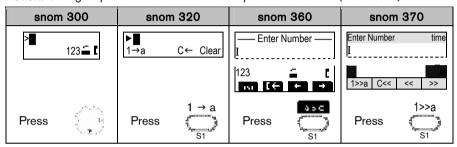

Result: The input mode has been changed to lower case. The display shows:

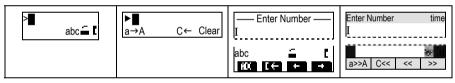

Lower Case to Upper Case

Action: Change input mode from lower to upper case

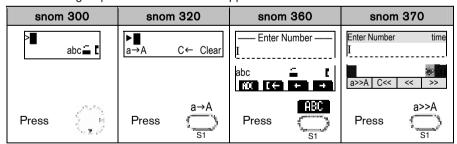

Result: The input mode has been changed to upper case. The display shows:

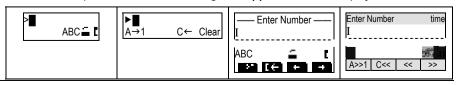

Action: Toggle between lower case and upper case input mode

| snom 300 | snom 320 | snom 360      | snom 370 |
|----------|----------|---------------|----------|
|          | Press    | ( <u>C.</u> ) |          |

**Result:** The input mode is toggled between lower and upper case. The phone displays the current input mode.

Alphanumeric Mode (Upper Case) to Numeric Mode

Action: Change input mode from alphanumeric (upper case) to numeric mode

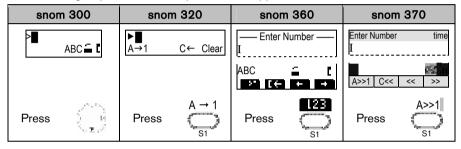

**Result:** The input mode has been changed to *numeric*. The display shows:

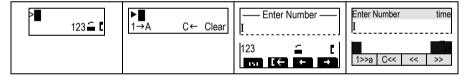

## Audio Operation Mode

Action: Make a call using handset, handsfree, or headset mode (see page 9)

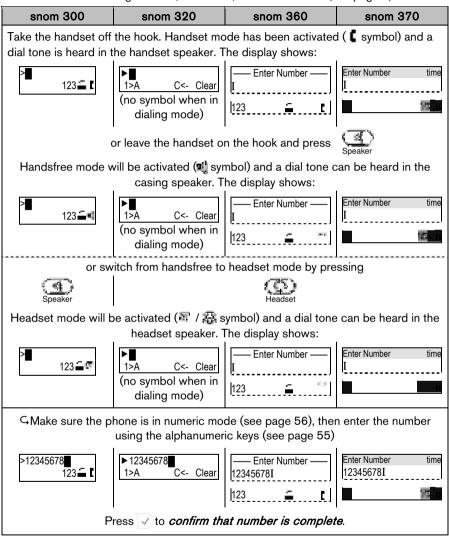

Result: The phone number entered will be dialed.

You can also make a call using handset or handsfree mode without confirming the previously entered number:

| snom 300 | snom 320                           | snom 360                           | snom 370 |
|----------|------------------------------------|------------------------------------|----------|
|          | Enter the numb<br>Lift the handset | oer to be dialed.<br>or press (4). |          |

Result: The phone begins to dial.

# **Auto Completion (Number Guessing)**

- ① Note: The following setting must have been configured in advance:
- □ Setup → Advanced → Behavior → Number Guessing: < ON >
- □ Setup → Advanced → Behavior → Number Guessing Minimum Length: <2..4>

Action: Dial a supported format (see page 54) using auto completion (number guessing).

| snom 300      | snom 320                                                                 | snom 360 | snom 370 |  |
|---------------|--------------------------------------------------------------------------|----------|----------|--|
| Enter a suppo | Enter a supported format (number or name → digits/letters) to be dialed. |          |          |  |

**Result:** After the minimum number (*Number Guessing Minimum Length*) has been entered, the phone will search the call lists (page 82) and the phone directory (page 81) for numbers/names containing those digits/letters and present the search results in a list on the display. The resulting list can be browsed using ...

The *displayed* entry can be dialed by pressing vor continue entering numbers.

Action: Turn off auto completion (number guessing) temporarily

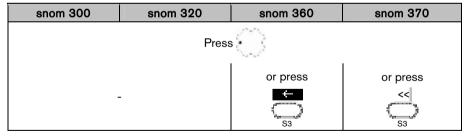

**Result:** The entered number will not be auto-completed by number guessing. Dial the number by pressing  $\checkmark$ 

## **Call Completion**

This call function allows you to establish calls successfully when the other party is busy or not answering.

(i) Note: Your VoIP PBX must support this feature.

### Enabling

**Action:** Enable call completion via the web or phone user interface:

| snom 300                                                                                                    | snom 320         | snom 360                           | snom 370 |  |
|----------------------------------------------------------------------------------------------------|------------------|------------------------------------|----------|--|
| <ul> <li>■ Setup → Advanced → Behavior → Call Completion: &lt;0N&gt;</li> <li>■ Setup → Advanced → Behavior → Peer to Peer Call Completion: &lt;0N&gt;</li> </ul> |                  |                                    |          |  |
|                                                                                                    | or               |                                    |          |  |
| not<br>supported                                                                                                    | not<br>supported | Enter the settings through the men |          |  |
|                                                                                                    |                  | ☎ 6 Phone 6 Call Comp              |          |  |

## When "Busy" (CCBS)

You can activate call completion when the called party extB is busy.

#### Activation

Action: Activate call completion when called party extB is busy

| snom 300                       | snom 320                           | snom 360                         | snom 370                               |  |
|--------------------------------|------------------------------------|----------------------------------|----------------------------------------|--|
| Activate Call<br>Completion?   | Activate Call Completion<br>Cancel | Busy — Activate Call Completion? | Busy time<br>Activate Call Completion? |  |
| Confirm with v or abort with x |                                    |                                  |                                        |  |

Result: Call completion has been activated and the display shows:

| Waiting: extB | Waiting: extB | — Call Completion — | Call Completion time |
|---------------|---------------|---------------------|----------------------|
|               | Cancel Ok     | Waiting: extB       | Waiting: extB        |

### While Waiting

Action: Optionally: Continue using the phone while waiting for call completion

| snom 300                             | snom 320 | snom 360 | snom 370 |  |
|--------------------------------------|----------|----------|----------|--|
| Press v to return to the idle screen |          |          |          |  |

Result: The idle screen is displayed and the message "CC" is shown on the display.

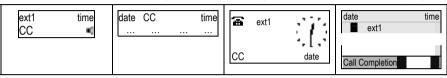

### Call Completion

Action: Dial the number when called party extB becomes idle.

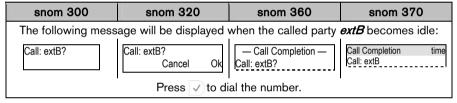

**Result:** The call to the busy party *extB* could be completed.

## On "No Responding" (CCNR)

You can activate call completion when the called party extB is not responding.

① Note: Be aware that activity detection only detects whether the phone you are calling is being used. It cannot detect whether the person you want to reach is in the room or not!

The following settings must have been configured in advance:

## Snom 300 only:

- Setup → Function Keys → Px → Context: <Active>
- Setup → Function Keys → Px→ Type: <Key Event>
- Setup → Function Keys → Px→ Number: F\_CALL\_COMPLETION

#### Activation

Action: Activate call completion when called party extB is not responding

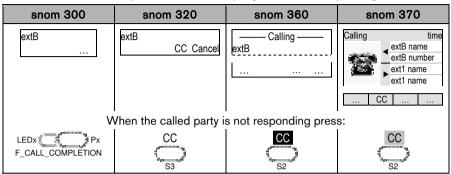

Result: Call completion has been activated and the following message is displayed:

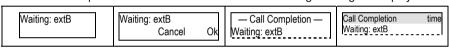

### While Waiting

Action: Optionally: Continue using the phone while waiting for call completion

| snom 300                             | snom 320 | snom 360 | snom 370 |
|--------------------------------------|----------|----------|----------|
| Press v to return to the idle screen |          |          |          |

Result: The idle screen is displayed and the message "CC" is shown on the display.

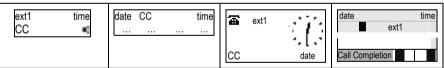

#### Call Completion

**Action:** Dial the number when called party *extB* becomes available.

| snom 300                    | snom 320              | snom 360                        | snom 370                           |  |
|-----------------------------|-----------------------|---------------------------------|------------------------------------|--|
| Call: extB?                 | Call: extB? Cancel Ok | — Call Completion — Call: extB? | Call Completion time<br>Call: extB |  |
| Press voto dial the number. |                       |                                 |                                    |  |

**Result:** The call to the non-responding party *extB* could be completed.

## **Call Termination**

Action: Terminate a call

| snom 300      | snom 320 | snom 360 | snom 370 |
|---------------|----------|----------|----------|
| /·> = · · · · | . (2)    |          | -> (=>   |

(1) Replace the handset, (2) press the handset hook (see page 9) or (3) press  $\times$ 

Result: The call is terminated.

## Redial

This function allows the redialing of previously dialed numbers (see page 82).

Action: Redial a previously dialed number

| snom 300                                                                                                    | snom 320     | snom 360                                            | snom 370 |
|----------------------------------------------------------------------------------------------------|--------------|-----------------------------------------------------|----------|
| Press LED3 P3 Redial                                                                                                    | Press Redial | Press                                               | Redial   |
| The previously dialed numbers are displayed, one at a time.                                                                |              | The list of previously dialed numbers is displayed. |          |
| Use to navigate through the entries. Begin dialing the displayed or highlighted entry pick up the handset or by pressing . |              |                                                     |          |

Result: A previously dialed number is redialed.

# **Incoming Calls**

### Call Indication

An incoming call is indicated acoustically and visually:

### Acoustic

Ringtone (see page 34)

## Visual

- Fast Blinking LEDs
  - o LED adjacent to Free Function "Line" Key

① Note: Use the default settings (see page 41)

Context: <Active>, i.e. the extension for outgoing calls is used

Type: <Line>
Number: <empty>

- o "Message" LED, see page 9
- Call Indication LED (snom 370 only), see page 9
- Flashing backlight (not available on snom 320), see page 32
- Display
  - Calling party's extension
  - o Calling party's picture (snom 370 only)
  - Called party's extension/SIP Identity index

Example: Ringing Screen Appearance (calling party extA; called party extB)

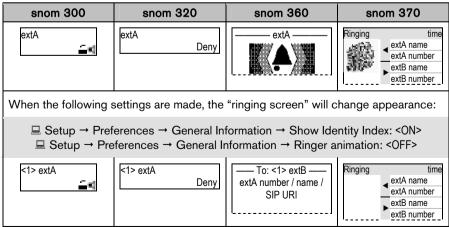

## **Accepting Incoming Calls**

Action: Accept an incoming call

| snom 300                                                           | snom 320 | snom 360 | snom 370 |  |
|--------------------------------------------------------------------|----------|----------|----------|--|
| Pick up the handset (→ enable <i>handset mode</i> )                |          |          |          |  |
| or                                                                 |          |          |          |  |
| press ( → enable <i>handsfree mode</i> )                           |          |          |          |  |
| or                                                                 |          |          |          |  |
| press (→ enable <i>handsfree</i> or <i>headset mode</i> , if used) |          |          |          |  |

**Result:** The incoming call has been accepted.

## Call Waiting

This call feature allows your phone to accept other incoming calls to an extension (SIP identity) **extB** already in an active call.

- ① Note: The default setting has to be configured in advance:
- □ Setup → Advanced → Audio → Call Waiting Indication:
- <0N>: A recurring knocking sound will be heard in the background of the ongoing call to signal further incoming calls.
- < VISUAL > Further incoming calls are indicated only on the display.
- One free function "Line" key per call is required (see page 41).

**Example:** There is one active call from *extA* indicated by the permanently lit LED1.

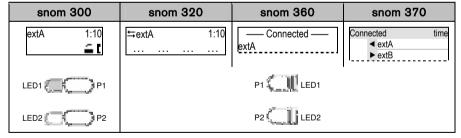

Action: Receive another incoming call at extC while in an active call at extA.

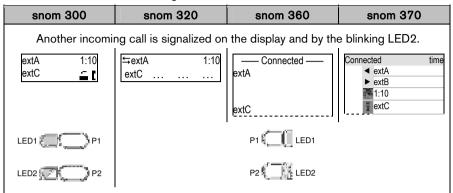

Answer the call by pressing the free function "Line" key next to the blinking LED2.

**Result:** The first active call on the free function "Line" key P1 is placed on hold and the 2<sup>nd</sup> incoming call on the free function "Line" key P2 is accepted. This is indicated by a slowly blinking LED1 and a permanent lit LED2. Additionally a tone sequence can be played to remind you of the waiting call.

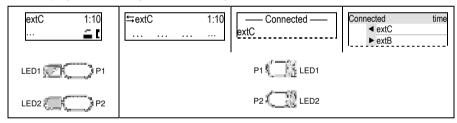

## **Denying Incoming Calls**

Action: Deny an incoming call to extA

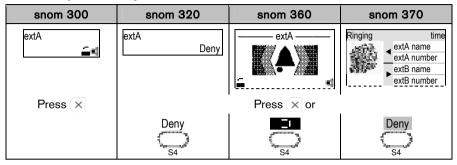

Result: The incoming call has been denied.

## **Denying Incoming Calls Automatically**

① Note: The following settings must have been configured in advance (via mass deployment or manually):

□ Setup → Advanced → Behavior → Deny All Feature: <ON>

## Snom 300 only:

- Setup → Function Keys → Px → Context: <Active>
- Setup → Function Keys → Px → Type: <Key Event>
- □ Setup → Function Keys → Px → Number: F\_DENYALL

Action: Deny incoming calls to extA automatically

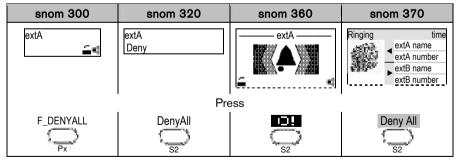

**Result:** The incoming call is denied and the related caller information is added to a *deny list* in the phone's directory (see page 81). All calls from this number will be rejected automatically.

# DND (Do Not Disturb) Mode

- (i) Note: The following settings must have been configured in advance:
- Operation → Directory / Address Book → Add or Edit Entry/Contact Type: <VIP>

The following configuration is mandatory on snom 300, but optional for snom 320/360/370 if additional feedback via LEDx is desired:

- □ Setup → Function Keys → Px → Context: <Active>
- Setup → Function Keys → Px → Type: <Key Event>
- Setup → Function Keys → Px → Number: F\_DND

Action: Activate DND (Do Not Disturb) Mode

| snom 300         | snon  | n 320 | snom 360 | snom 370 |
|------------------|-------|-------|----------|----------|
| Press<br>LEDx Px | Press | (S)   | or press | LEDX PX  |

**Result:** DND Mode has been activated. Further incoming calls will be rejected (except those from "VIP" numbers). The display shows:

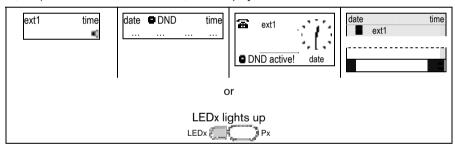

Action: Deactivate DND (Do Not Disturb) Mode

| snom 300 | snon  | n 320      | snom 360 | snom 370 |
|----------|-------|------------|----------|----------|
| Press    | Press | (S)<br>DND | or press | LEDX     |

Result: DND Mode has been deactivated. Further incoming calls will not be rejected anymore.

# Call Forwarding

This feature allows you *(extB)* to forward an incoming call from *extA* to another phone number *(extC)*, e.g. a cell phone or voice mailbox.

The following call forwarding events can be configured:

- Off: Call forwarding is deactivated by default.
- Always: Incoming calls are immediately forwarded.
- Busy: Incoming calls are immediately forwarded when the phone is busy.
- Time: Call forwarding is activated when the time (in seconds) entered has passed without the call having been answered.

#### Always 3 4 1

Action: Activate call forwarding event "Always" (to extC)

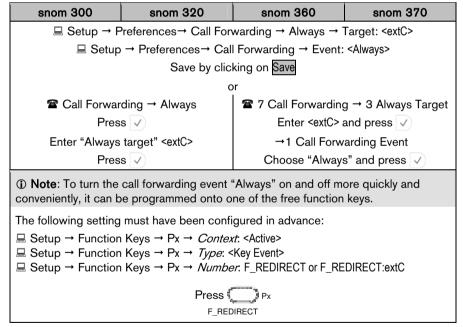

Result: Call forwarding is activated. Incoming calls are immediately forwarded to extC.

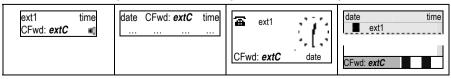

#### Busy

Action: Activate call forwarding event "when busy" (to extC)

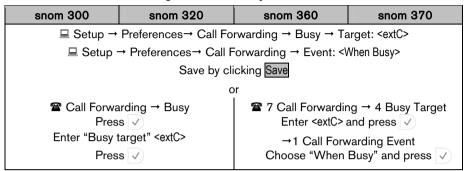

**Result:** Call forwarding is activated. Incoming calls are immediately forwarded to *extC* when one of the extensions is busy.

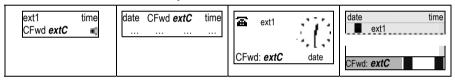

#### **Timeout**

Action: Activate call forwarding event "on timeout" (to extC)

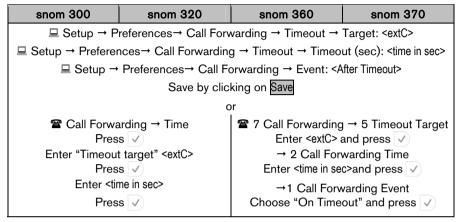

**Result:** Call forwarding is activated. Incoming calls are forwarded to *extC* when the time (in seconds) entered has passed without the call having been answered.

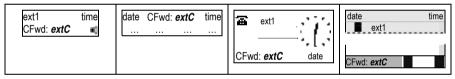

#### **Active Calls**

## **Audio Operation Modes**

The audio operation modes *handset*, *handsfree*, and *headset* can be alternated during active calls.

Action: Switch between handset, handsfree, and headset mode during an active call.

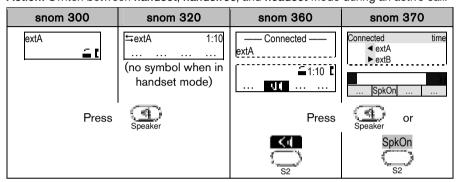

Result: Handsfree mode has been activated and the display shows:

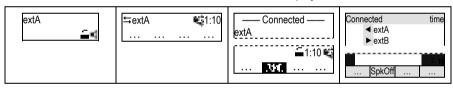

You can either opt to stay in *handsfree mode* by replacing the handset or return to *handset mode* by pressing speaker or switch to *headset mode*:

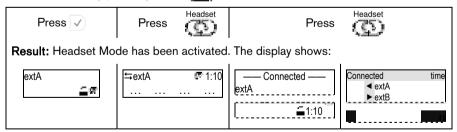

#### Mute / Unmute

This function allows you to mute the microphone of the active audio device during a call, i.e. the other party cannot hear you. Unmute the microphone to return to normal conversation.

## Mute

Action: Mute the microphone of the active audio device during a call.

| snom 300      | snom 320 | snom 360 | snom 370 |
|---------------|----------|----------|----------|
| Press LED6 P6 | Press    | Mute     | or press |
|               | Mute     | Mute     | Mute     |

**Result:** The microphone of the active audio device has been muted and the other party cannot hear you. This is indicated as follows:

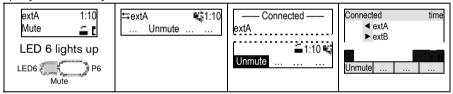

#### Unmute

**Action:** Unmute the microphone of the active audio device during a call.

| snom 300      | snom 320     | snom 360 | snom 370 |
|---------------|--------------|----------|----------|
| Press LED6 P6 | Press        | Mute     | or press |
|               | Unmute<br>S2 | Unmute   | Unmute   |

Result: The microphone of the active audio device has been activated again. This is indicated as follows:

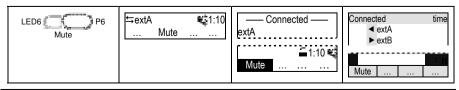

# Multiple Speaker Mode

This option is only available during an active call and allows you to use two speakers simultaneously for listening (handset/casing speaker or headset/casing speaker).

## Enable Casing Speaker

Action: Turn on the casing speaker during an active call when in handset mode.

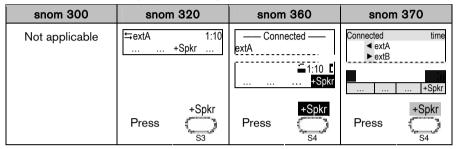

Result: The casing speaker has been activated as indicated by the changing text/icon above the corresponding context-sensitive key

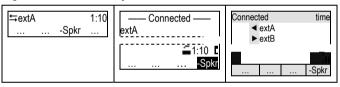

# Disable Casing Speaker

Action: Turn on the casing speaker during an active call in handset mode.

| snom 300 | snon  | n 320 | snom  | า 360 | snom  | า 370 |
|----------|-------|-------|-------|-------|-------|-------|
|          | Press | -Spkr | Press | -Spkr | Press | -Spkr |

Result: The casing speaker has been deactivated as indicated by the changing text/icon above the corresponding context-sensitive key

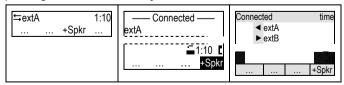

#### Hold and Resume

This call function allows you (extB) to place an active call from extA on hold. When placing a call on hold, your IP PBX might play a melody or message to the other party while waiting. Other calls can be received and made while having a call on hold.

#### Hold

Action: Place an active call on hold

| snom 300                                                        | snom 320 | snom 360                                    | snom 370 |  |
|-----------------------------------------------------------------|----------|---------------------------------------------|----------|--|
| Press the free function "Line" key whose adjacent LED is lit up |          |                                             |          |  |
| Not applicable                                                  | o        | r press ——————————————————————————————————— |          |  |

**Result:** The current call is placed on hold. This is indicated by the slowly blinking LED of the free function "Line" key. The following message is displayed:

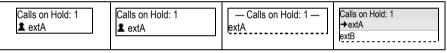

#### Resume

Action: Resume a held call

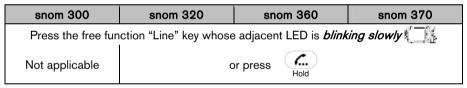

Result: The held call is resumed. The number of the calling party is displayed.

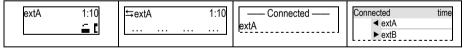

Several calls, e.g. to *extA*, *extC*, and *extD*, can be placed on hold simultaneously. Navigate through the calls on hold with and resume the highlighted one with ...

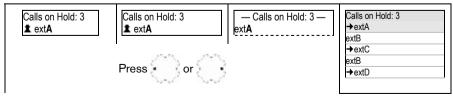

#### Call Transfer

This call function allows your phone (extB) to transfer an active call from extA to a third phone (extC) without announcing the call to extC ("Blind Transfer") or with prior announcement ("Attended Transfer").

① Note: Your VoIP PBX must support this functionality.

#### Blind Transfer

Action: Perform a "Blind Transfer"

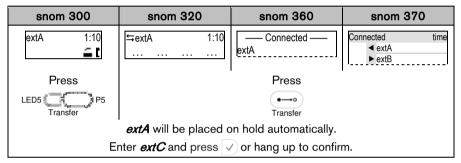

**Result:** The call from *extA* is blindly transferred to *extC*. If *extC* is busy or not responding there will be no feedback to *extB* and the call would be forwarded to *extC's* voicemail if so configured.

#### Attended Transfer

Action: Perform an "Attended Transfer"

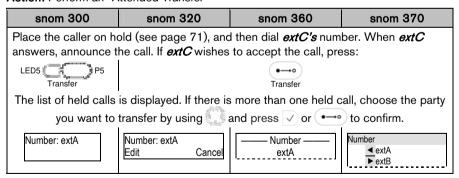

Result: The call from extA is transferred to extC.

#### Conference

This call function allows your phone (*extA*) to establish a three-party conference, i.e. three phone parties can communicate with each other.

#### Establishing

Action: Establish three-party conference on your phone (extA)

| snom 300            | snom 320 | snom 360                                        | snom 370 |
|---------------------|----------|-------------------------------------------------|----------|
|                     |          | all on hold (see page<br>e conference as follow |          |
| extC 0:10<br>Cnf.On | Press    | Conference                                      | or press |
| Press 🗸             | Cnf.On   | S4                                              | Cnf.On   |

**Result:** The three-party conference has been established. The participants *extA*, *extB*, and *extC* can hear each other. This is indicated as shown:

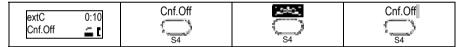

#### Disconnecting

Action: Disconnecting a Conference

| snom 300 | snom 320 | snom 360   | snom 370 |
|----------|----------|------------|----------|
| Press V  | Press    | Conference | or press |
|          | Cnf.Off  | S4         | Cnf.Off  |

**Result:** The conference has been disconnected; *extB* and *extC* are placed on hold:

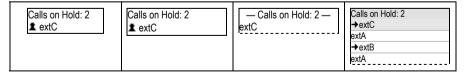

# **Call Recording**

You can record active calls. The recordings are available through your voice mailbox (see page 87)

(i) Note: Your VoIP PBX must support this functionality.

#### Turn On

Action: Turn On Call Recording

| snom 300      | snom 320 | snom 360     | snom 370 |
|---------------|----------|--------------|----------|
| Not supported |          | Press Record |          |

**Result:** Recording starts. A blinking symbol ● is shown in the display while recording.

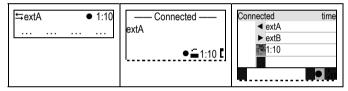

#### Turn Off

Action: Turn Off Call Recording

| snom 300      | snom 320 snom 360 |       | snom 370 |  |
|---------------|-------------------|-------|----------|--|
| Not supported |                   | Press | Record   |  |

**Result:** Recording stops. The recording is now available in your voice mailbox and a message waiting indication is sent to your phone.

# **Advanced Phone Functions**

# Hot Desking

The basic functionality allows logging off existing user accounts (extensions/SIP identities) and logging on new user accounts (extensions/SIP identities).

① **Note**: This feature can be enhanced to allow automatic provisioning of customized phone configuration when different users logon to your phone; the enhanced functionality must be supported by your VoIP PBX.

# Logoff All Users (Extensions/SIP Identities)

Action: Logoff all users (extensions/SIP identities)

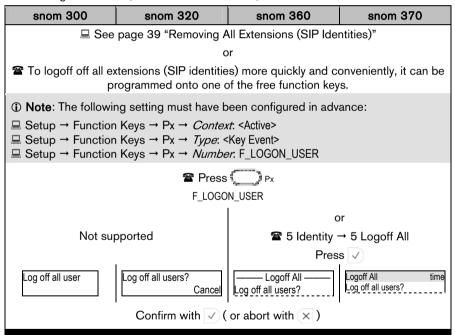

A Warning: If you confirm, all currently configured extensions (SIP identities) will be unregistered immediately and their configuration data deleted from the phone.

**Result**: All extensions are unregistered and removed from your phone configuration. The phone is placed out of operation and the logon wizard will be shown on the display.

# Logon New User (Extension/SIP Identity)

Action: After logging off all users (see page 79) you can logon a new user

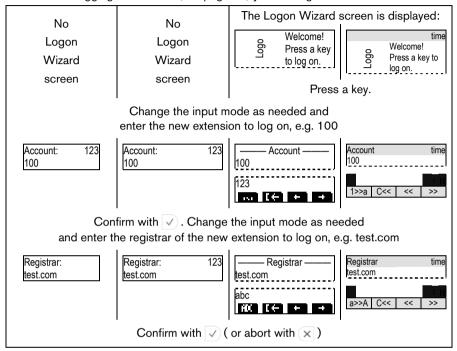

**Result:** The phone attempts to register the new user (see page 19).

- ① Note: The enhanced functionality requires the following steps:
- 1. The log off information is sent to the VoIP PBX via "Action URL" <Log off>
- 2. The new user information is sent to the VoIP PBX via "Action URL" <Log on>
- 3. The VoIP PBX sends a reboot request to the phone
- 4. The phone restarts and will be provisioned with customized configuration settings

# **Directory**

The built-in phone directory stores the names and phone numbers of your contacts and allows you to group them into "friends", "family members", "colleagues", and "VIPs", which groups can be assigned distinct ringtones (see page 35).

| snom 300 | snom 320         | snom 360 | snom 370         |
|----------|------------------|----------|------------------|
|          | 100 entries max. |          | 250 entries max. |

Contact Types: Friends, Family, Colleagues, VIP, Deny List

**① Note:** We recommend using the web user interface to add or edit entries, import or delete directory more conveniently:

- $\square$  For further information read the instructions for <u>release 6</u><sup>25</sup> and <u>release 7</u><sup>26</sup> in our online knowledge database.

**Action:** Access the phone directory

| snom 300  | snom 320  | snom 360  | snom 370  |
|-----------|-----------|-----------|-----------|
| Press     | Press     | Directory | or press  |
| Directory | Dir<br>S3 | S3        | Directory |

**Result:** The phone directory entries will be displayed. Use for navigation through the list. Dial the highlighted entry by pressing .

#### Call Lists

Your phone maintains locally stored lists of missed, received, and dialed calls. Each list entry has a timestamp and shows the called or calling party number respectively.

A maximum of 100 entries per list is supported.

① Note: When the phone is rebooted, the entries on all lists are cleared. Save them to another file if you need to keep the information.

Repeated calls from or to the same number will show the time of the last call and the total number of calls dialed/missed/received.

We recommend using the web user interface to import or delete call list entries:  $\blacksquare$  Operation  $\rightarrow$  Home

Action: Access call lists on the web or phone user interface.

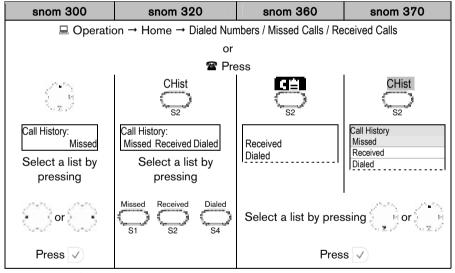

**Result:** The *Call History Lists* are displayed. Dial the highlighted entry by pressing  $\sqrt{\ }$  (see also page 62)

#### Minibrowser

This function enables your phone to use services provided by standard web servers using the HTTP/HTTPS protocol. Typical services are:

- To-do lists
- Stock information
- Weather information
- Provisioning
- Scheduler
- Phone directory

# **Availability**

| snom 300  | snom 320  | snom 360  | snom 370  |
|-----------|-----------|-----------|-----------|
| -         | -         | Release 6 | -         |
| Release 7 | Release 7 | Release 7 | Release 7 |

## Access

You can configure access to the Minibrowser via web user interface using "Action URLs" pointing to XML files.

Action: Access the Minibrowser via phone user interface.

| snom 300                                                                                                    | snom 320    | snom 360    | snom 370 |  |
|----------------------------------------------------------------------------------------------------|-------------|-------------|----------|--|
| The following settings must have been configured in advance in order to access the Minibrowser from the phone user interface.  ☐ Setup → Function Keys → Px → Context: <active> ☐ Setup → Function Keys → Px → Type: <action url=""> ☐ Setup → Function Keys → Px → Number: <url application="" minibrowser="" to="" xml=""></url></action></active> |             |             |          |  |
|                                                                                                    |             |             |          |  |
|                                                                                                    | LEDx Action | Px<br>1 URL |          |  |

Result: The XML file will be loaded and the Minibrowser displays the application on the screen.

#### Presence

This feature allows you to publish a presence state to indicate your current communication status in order to inform your contacts of your availability and willingness to communicate.

① **Note**: Your VoIP PBX must support this functionality. This feature is only available from firmware release 7 onwards.

The following settings must have been configured in advance:

- □ Setup → Advanced → SIP/RTP → Publish Presence: <ON>
- Setup → Identity X → SIP → Contact List: <ON>
- Setup → Identity X → SIP → Contact List URI: <SIP URI>

#### For snom 320 / 360 / 370 only:

Configure one context-sensitive key S1...S4 to call up the "Presence State" list and another one to call up the "Contacts" list:

Setup → Function Keys: Sx < Presence > / < Contacts >

# Changing the Presence State

The default presence state is *Offline*, i.e. your contacts are informed of your availability. You can change your presence state to one of the following options: Online, Offline, Invisible, Busy.

Action: Change your presence state

| snom 300                                              | snom 320                  | snom 360                                | snom 370                                     |
|-------------------------------------------------------|---------------------------|-----------------------------------------|----------------------------------------------|
| Press H                                               |                           | Press                                   |                                              |
| Configuration Reg                                     | Presence                  | Sx                                      | Presence                                     |
| Choose the currently active extension (*) by pressing |                           |                                         |                                              |
| 1* ext1                                               |                           |                                         |                                              |
| Press 3x                                              |                           |                                         |                                              |
| 1* Presence<br>Edit                                   |                           |                                         |                                              |
| Press 🗸                                               |                           |                                         |                                              |
| Presence State<br>Offline                             | Presence State<br>Offline | — Presence State— Online Busy Invisible | Presence State Offline Online Busy Invisible |
| Select your presence state by pressing                |                           |                                         |                                              |
| Confirm with v or abort with                          |                           |                                         |                                              |

Result: Your presence state has been changed and will be published to your contacts.

## **Contact Presence**

The *Contacts* list shows the presence state of your contacts without you having to call them.

Action: Check the presence state of your contacts

| snom 300         | snom 320         | snom 360                           | snom 370                               |
|------------------|------------------|------------------------------------|----------------------------------------|
| not<br>supported | not<br>supported | Press Contacts                     |                                        |
|                  |                  | Sx  Contacts  Contact 2  Contact 3 | Contacts Contact 1 Contact 2 Contact 3 |

Result: The *Contacts* list is displayed and you can check the presence state of your contacts, as indicated by the

following symbols, by using 👢

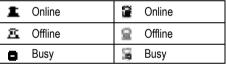

#### Voice Mailbox

Your voice mailbox messages, which are usually stored on a media server of your local or hosted VoIP telephony system, can be accessed from your phone.

① Note: Your VoIP telephony system must support this functionality.

New voice messages can be indicated both acoustically and visually as described below.

#### **Acoustical Indication**

A "Message Waiting Indication (MWI)" notification (tone sequence) can be played when a new message arrives. The "MWI Dial Tone" is a stuttering tone which can be played when a new call is started.

Action: Activate acoustical indication when a MWI arrives

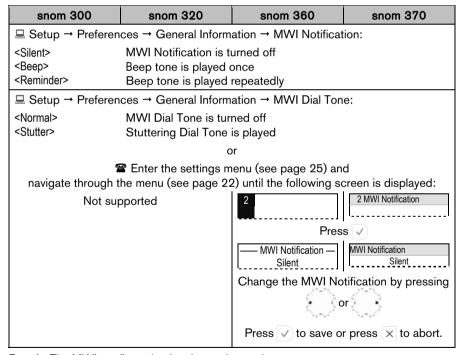

Result: The MWI configuration has been changed.

# Visual Indication

## Message LED

The "Message LED" starts blinking when new MWIs arrive and stops when all messages have been retrieved.

| snom 300 | snom 320 | snom 360 | snom 370 |
|----------|----------|----------|----------|
| Message  |          |          | Message  |
|          | yellow   |          | red      |

## Idle Screen Symbols/Messages

| snom 300      | snom 320                        | snom 360 | snom 370                                   |
|---------------|---------------------------------|----------|--------------------------------------------|
| Not supported | date ext1 time VMail  VMail  S2 |          | date time ext1  1 new 0 old messages VMail |

# **Retrieve New Messages**

Action: Listen to your new messages

| snom 300 | snom 320    | snom 360                                                 | snom 370                                                            |
|----------|-------------|----------------------------------------------------------|---------------------------------------------------------------------|
| Press    | Press       | Retrieve                                                 | or press                                                            |
|          | VMail<br>S2 | S4                                                       | VMail<br>S4                                                         |
|          |             | Mailbox of:<br>ext1@<br>You have 1 new<br>0 old messages | time Mailbox of: ext1@ You have 1 new 0 old messages Go to Mailbox? |
|          |             | Confirm with vor a                                       | bort with X                                                         |

**Result:** Your voice mailbox is called and you are able to listen to your new and old messages.

# Extension Monitoring and Call Pickup

This feature allows you to monitor the call state of other extensions and to answer calls to these extensions. It is very useful for a user, especially a phone receptionist, to know the call state of other phones so that he or she knows if a call can be successfully made to a phone.

(i) Note: Your VoIP PBX must support this functionality.

- Single subscriptions (RFC 4235 compliant)
- Event-list subscriptions (RFC4662 compliant); this feature is only available from firmware release 7 onwards.

# Busy Lamp Field (BLF) feature

The following settings must have been configured in advance (see page 42)

Setup → Function Keys → Px:

Context: <SIP Identity>

Type: <Extension>

Number: <Extension (SIP identity) of monitored phone>

The status of monitored extensions will be indicated by the LEDs adjacent to the previously configured free function "Extension" Keys.

Action: Monitor the call state of other phones.

| snom 300              | snom 320                | snom 360       | snom 370 |
|-----------------------|-------------------------|----------------|----------|
|                       |                         | LED off        |          |
| <i>Ringing</i> state→ |                         | LED blinking r | apidly   |
| <i>Busy</i> or        | <i>Connected</i> State→ | LED on         |          |

#### "Calls" List

The "Calls" List represents a visual and functional extension of the BLF feature:

- The call state of monitored phones is displayed (snom 360/snom 370 only)
- The "Calls" list can be updated via an "Extension Monitoring & Call Pick Up List", i.e.
  instead of handling each monitored resource individually, the monitoring phone can
  subscribe to an entire list and then receive notifications when the state of any of the
  monitored resources in the list changes.
- The "Calls" list may be offered automatically when a monitored extension gets a call and is in the *ringing state*. This behavior is turned off by default.

```
    □ Setup → Advanced → Behavior → Phone Behavior → Dialog-Info Call Pickup:
    <0N>
    □ Setup → Identity X → SIP → Extension Monitoring & Call Pick Up List: <0N>
    □ Setup → Identity X → SIP → Extension Monitoring & Call Pick Up URI: <SIP URI>
    □ Setup → Function Keys: S1 / S2 / S3 / S4 <Calls>
```

**Action:** Check the call status of other phones assigned to your call group.

| snom 300      | snom 320      | snom 360    | snom 370                                             |
|---------------|---------------|-------------|------------------------------------------------------|
| Not supported | Not supported | Press       |                                                      |
|               |               | S4          | Calls<br>S4                                          |
|               |               | extC • extD | Calls time<br>extA <del>••</del> extB<br>extC ■ extD |

Result: The Calls list is displayed and the call statuses ringing (\*) and connected (\*) of other phones assigned to your call group can be monitored. Use to navigate when there are several simultaneous calls.

# Call Pickup

Action: Pick up an incoming call to one of the monitored extensions

| snom 300                                                                                     | snom 320 | snom 360 | snom 370 |  |
|----------------------------------------------------------------------------------------------|----------|----------|----------|--|
| If the status of any of your monitored extensions is <i>ringing</i> you can select that call |          |          |          |  |
| and press 🗸                                                                                  |          |          |          |  |

**Result:** The selected call is picked up.

# **Appendix**

# Mapping of Context-Sensitive Function Keys

The following table gives an overview of the individual functions and its relation to the text or symbol displayed above each key as mentioned on page 8.

## Idle screen

| Functionality                            | snom 320<br>Text | snom 360<br>Icon | snom 370<br>Text |
|------------------------------------------|------------------|------------------|------------------|
| Calls up Registration List (default S1)  | Reg              | ₹20              | Reg              |
| Calls up Call History Lists (default S2) | CHist            | G≅               | CHist            |
| Calls up Phone Directory (default S3)    | Dir              | HHC              | Dir              |
| Speed Dial Prompt (default S4)           | Speed            |                  | Speed            |
| Calls up Presence State List             | Presence         | •                | Presence         |
| Calls up Contact List                    | -                | File             | Contacts         |
| Calls up Extension Monitoring List       | -                | Calls            | Calls            |
| Retrieves new voice mail messages        | VMail            | 2=3              | VMail            |

# **Basic navigation**

| Functionality                 | snom 320<br>Text | snom 360<br>Icon | snom 370<br>Text |
|-------------------------------|------------------|------------------|------------------|
| Cancels or aborts actions     | Cancel           | ×                | Cancel           |
| Confirms actions              | Ok               |                  | Ok               |
| Scrolls down in a list        | -                |                  | Down             |
| Scroll up in a list           | -                | 1                | Up               |
| Moves the Cursor to the right | -                | <b>←</b>         | <<               |
| Moves the Cursor to the left  | Next             | -+               | >>               |
| Moves to Next Item            | Next             | >F               | >>               |

# "Edit" / "Enter number" screen

| Functionality                      | snom 320<br>Text | snom 360<br>Icon | snom 370<br>Text |
|------------------------------------|------------------|------------------|------------------|
| Deletes the last character         | Clear            | U                | Clear            |
| Deletes left character             | C <b>←</b>       | ſ. <b>€</b> -    | C <<             |
| Input Mode numeric → lower case    | 1→a              | • b.c.           | 1>>a             |
| Input Mode lower case → upper case | a→A              | 780              | a>>A             |
| Input Mode upper case → numeric    | A→1              | 15.3             | A>>1             |

# "Ringing", "Calling", "Connected", "Holding", "Transfer", "Conference" screens

| Functionality                          | snom 320<br>Text | snom 360<br>Icon | snom 370<br>Text |
|----------------------------------------|------------------|------------------|------------------|
| Denies an incoming call                | Deny             |                  | Deny             |
| Denies incoming calls automatically    | DenyAll          | 13)!             | DenyAll          |
| Places a call on hold / Resumes a call | R                | y R              | R                |
| Establishes a three-party conference   | Cnf.On           |                  | Cnf.On           |
| Disconnects a three-party conference   | Cnf.Off          | [1080]           | Cnf.Off          |
| Mutes the active microphone            | Mute             | Mute             | Mute             |
| Unmutes the microphone                 | Unmute           | Unmute           | Unmute           |
| Turns on hands free mode               | -                | वाव              | SpOn             |
| Turns off hands free mode              | -                | ( <b>4</b>  4 )  | SpOff            |
| Turns on casing speaker simultaneously | +Spkr            | +Spkr            | +Spkr            |
| Turns off casing speaker               | -Spkr            | -Spkr            | -Spkr            |

# Mapping of Key Events

| Key Event                   | Description                                                                       | Page    |
|-----------------------------|-----------------------------------------------------------------------------------|---------|
| F_REC                       | Toggles recording on/off during an active call.                                   | 8 / 78  |
| F_RETRIEVE                  | Retrieves the mailbox messages.                                                   | 87      |
| F_REDIAL                    | Shows the list of dialed records. Pressing it twice dials the last dialed record. | 62      |
| F_REDIRECT                  | Toggles unconditional redirection on/off. Can be followed by redirection target.  | 68      |
| F_HELP                      | Shows helpful information about the phone.                                        | 26 / 48 |
| F_CALL_LIST                 | Shows the local call lists.                                                       | 82      |
| F_DENY                      | Denies an incoming call.                                                          | 66      |
| F_DENYALL                   | Denies an incoming call and put the caller in the deny list.                      | 66      |
| F_SPEED_DIAL                | Offers the speed dial prompt.                                                     | 45      |
| F_REGS                      | Shows the SIP registrations menu.                                                 |         |
| F_MUTE                      | Puts the current call on mute i.e. disabling microphone.                          | 72      |
| F_ADR_BOOK /<br>F_DIRECTORY | Shows phonebook/directory.                                                        | 81      |
| F_CONFERENCE                | Toggle control for 3-way conference.                                              | 77      |
| F_TRANSFER                  | Used to transfer a call. Can be followed by the transfer target.                  | 76      |
| F_R                         | Holds / unholds current call.                                                     | 74      |
| F_DND                       | Toggles Do Not Disturb (DND) feature.                                             | 67      |
| F_CC /<br>F_CALL_COMPLETION | Enables Call Completion feature while making a call. (CCNR/CCSB)                  | 59      |
| F_LOGOFF_ALL                | Logs off all SIP lines on the phone. (Needs confirmation)                         | 39      |
| F_LOGON_USER                | Launches the logon wizard to setup a SIP line on the phone.                       | 79      |
| F_PRESENCE                  | Shows presence state for the current SIP line to be altered.                      | 84      |
| F_BUDDIES                   | Shows the contact list for the current SIP line.                                  | 86      |
| F_DIALOG                    | Shows current calls being monitored.                                              | 90      |

# Idle Screen

| Phone Type | Idle Screen on Display                  |  |  |  |
|------------|-----------------------------------------|--|--|--|
| snom 300   | 9 6                                     |  |  |  |
| snom 320   | <b>6 0 2 0 6</b>                        |  |  |  |
| snom 360   | 9 0 9 9 9 9 9 9 9 9 9 9 9 9 9 9 9 9 9 9 |  |  |  |
| snom 370   | 6 9 0 0 0 0 0 0 0 0 0 0 0 0 0 0 0 0 0 0 |  |  |  |

| Pos | Element                                                              |
|-----|----------------------------------------------------------------------|
| 0   | Extension<br>(SIP Identity)                                          |
| 9   | Time                                                                 |
| 6   | Date                                                                 |
| 4   | Status Line for<br>Messages                                          |
| 6   | Status Indicators<br>(Audio etc.)                                    |
| 6   | Text or Symbols for<br>Context-sensitive Keys<br>(see page 8 and 91) |
| •   | Extension Status<br>Indicators                                       |

#### Accessories

The following accessories can be used together with your snom phone:

# **Expansion Module**

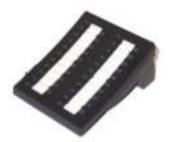

The expansion module will extend the number of free function keys and LEDs (see page 7 and 40) by 42.

For further <u>technical information</u><sup>27</sup> consult our online knowledge database.

For questions regarding the product, please contact your snom Certified Sales Partner.

| Version                                                                    | snom 300 | snom 320                  | snom 360 | snom 370    |
|----------------------------------------------------------------------------|----------|---------------------------|----------|-------------|
| Hardware Revision V1 (not cascadable → only 1 module can be connected)     | ×        | √<br>FW V6 is<br>required | <b>\</b> | <b>\</b>    |
| Hardware Revision V2<br>(cascadable → up to 3<br>modules can be connected) | ×        | FW Version 7 is required  |          | √<br>quired |

#### **Headsets**

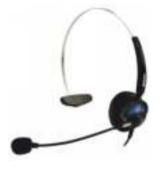

The snom HS-MM2/HS-MM3 wired headsets are available in monaural style (one loudspeaker). They must be connected to the phone's **RJ 4P4C** jack via the adapter cable included in delivery.

For further <u>technical information</u><sup>28</sup> consult our online knowledge database.

For questions regarding the product, please contact your snom Certified Sales Partner.

| Version | snom 300 | snom 320 | snom 360 | snom 370 |
|---------|----------|----------|----------|----------|
| HS-MM2  | ×        | ✓        | ✓        | ✓        |
| HS-MM3  | ✓        | ×        | ×        | ×        |

# Wireless Headset Adapter

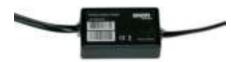

The snom Wireless Headset Adapter connects any supported wireless headset to your snom phone (see restrictions and firmware requirements below). That allows you to answer and terminate calls directly from your headset device (Electronic Hook Switch feature)

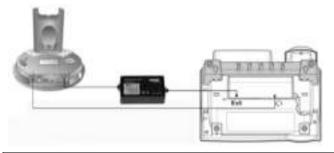

For further <u>technical information</u><sup>29</sup> consult our online knowledge database or download the <u>user manual</u><sup>30</sup>.

For questions regarding the product, please contact your snom Certified Sales Partner.

| Version                  | snom 300 | snom 320                       | snom 360 | snom 370 |
|--------------------------|----------|--------------------------------|----------|----------|
| Wireless Headset Adapter | ×        | ✓                              | ✓        | ✓        |
|                          |          | FW Version > 6.5.5 is required |          | required |

# **Power Consumption**

| Power Consumption | snom 300             | snom 320             | snom 360             | snom 370             |  |  |
|-------------------|----------------------|----------------------|----------------------|----------------------|--|--|
| Power adapter     |                      |                      |                      |                      |  |  |
| Typical (watts)   | approx.<br>1.7 – 2.1 | approx.<br>1.7 – 2.2 | approx.<br>1.8 – 2.3 | approx.<br>1.9 – 2.4 |  |  |
| PoE               |                      |                      |                      |                      |  |  |
| Typical (watts)   | N/A                  | approx.<br>2.0 – 2.3 | approx.<br>2.2 – 2.5 | approx.<br>2.3 – 2.6 |  |  |

#### FCC Statement

#### For snom snom3x0 VoIP phones

This equipment has been tested and found to comply with the limits for a class B digital device, pursuant to Part 15 of the FCC rules.

These limits are designed to provide reasonable protection against harmful interference in a residential installation. This equipment generates, uses and can radiate radio frequency energy and, if not installed and used in accordance with the instructions, may cause harmful interference to radio communications. However, there is no guarantee that interference will not occur in a particular installation.

If this equipment does not cause harmful interference to radio or television reception, which can be determined by turning the equipment off and on, the user is encouraged to try to correct the interference by one or more of the following measures:

- · Reorient or relocate the receiving antenna.
- Increase the separation between the equipment and receiver.
- Connect the equipment into an outlet on a circuit different from that to which the receiver is connected.
- Consult the dealer or an experienced radio/TV technician for help.

HAC (Hearing Aid Compatible): The measurements are conduced according to FCC 47 CFR 68.316 and 68.317 (edition 2005).

Do not make any changes or modifications to equipment without seeking approval from the party responsible for compliance. Unauthorized changes or modifications could void the user's authority to operate the equipment.

#### **Endnotes**

http://wiki.snom.com/Interoperability/Broadsoft

<sup>&</sup>lt;sup>1</sup> Special characters are: .@1,?!-/():;&%\*#+<=>\$[]

<sup>&</sup>lt;sup>2</sup> http://wiki.snom.com/Documentation

<sup>&</sup>lt;sup>3</sup> The **Portable Document Format (PDF)** is a cross-platform, open-file format for documents.

<sup>&</sup>lt;sup>4</sup> Not included in delivery

<sup>&</sup>lt;sup>5</sup> http://wiki.snom.com/Firmware/Update/TFTP Update

<sup>&</sup>lt;sup>6</sup> DHCP: Dynamic Host Configuration Protocol is a standardized protocol used by network devices to obtain IP addresses and other parameters from a DHCP server (router etc.)

<sup>&</sup>lt;sup>7</sup> X = arbitrary number

<sup>&</sup>lt;sup>8</sup> http://wiki.snom.com/Mass\_deployment

<sup>9</sup> http://wiki.snom.com/Firmware/V7/XML Settings File Format#Language tags

<sup>10</sup> http://wiki.snom.com/Interoperability

<sup>&</sup>lt;sup>11</sup> *Uniform Resource Identifiers* are used to identify or name a resource (e.g., e-mail, SIP) on the Internet.

<sup>12</sup> http://wiki.snom.com/Functions/Phone/Idle Screen

<sup>&</sup>lt;sup>13</sup> X = 1...12, except snom 300: X = 1...4

<sup>14</sup> http://wiki.snom.com/Settings/language

<sup>15</sup> http://wiki.snom.com/Settings/web language

<sup>16</sup> http://wiki.snom.com/Mass deployment

<sup>17</sup> http://wiki.snom.com/Accessories/Interface Box

<sup>18</sup> http://wiki.snom.com/Interoperability

<sup>19</sup> http://wiki.snom.com/Mass deployment

<sup>&</sup>lt;sup>20</sup> http://wiki.snom.com/Web Interface/V7/Function Keys

http://wiki.snom.com/Interoperability/Sylantro

<sup>&</sup>lt;sup>22</sup> http://wiki.snom.com/Functions/Phone/Action URL

<sup>23</sup> http://wiki.snom.com/firmware.html

<sup>&</sup>lt;sup>24</sup> http://wiki.snom.com/Firmware/Update/Automatic Update Service

<sup>&</sup>lt;sup>25</sup> http://wiki.snom.com/Web Interface/V6/Address Book

<sup>&</sup>lt;sup>26</sup> http://wiki.snom.com/Web Interface/V7/Directory

<sup>&</sup>lt;sup>27</sup> http://wiki.snom.com/Accessories/Expansion Module

<sup>28</sup> http://wiki.snom.com/Accessories/Headset

<sup>&</sup>lt;sup>29</sup> http://wiki.snom.com/Accessories/Interface Box

http://snom.com/download/data\_snom360v10en2.pdf

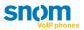

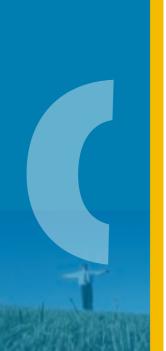

F© (E